# **Stvaranje digitalnih sadržaja pomoću softverskih alata za izradu crteža**

**Avdić, Ines**

## **Master's thesis / Diplomski rad**

**2022**

*Degree Grantor / Ustanova koja je dodijelila akademski / stručni stupanj:* **University of Zagreb, Faculty of Teacher Education / Sveučilište u Zagrebu, Učiteljski fakultet**

*Permanent link / Trajna poveznica:* <https://urn.nsk.hr/urn:nbn:hr:147:397964>

*Rights / Prava:* [In copyright](http://rightsstatements.org/vocab/InC/1.0/) / [Zaštićeno autorskim pravom.](http://rightsstatements.org/vocab/InC/1.0/)

*Download date / Datum preuzimanja:* **2025-01-30**

*Repository / Repozitorij:*

[University of Zagreb Faculty of Teacher Education](https://repozitorij.ufzg.unizg.hr) - [Digital repository](https://repozitorij.ufzg.unizg.hr)

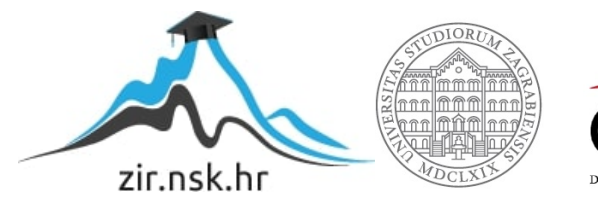

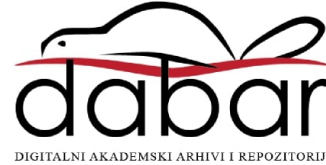

# SVEUČILIŠTE U ZAGREBU UČITELJSKI FAKULTET ODSJEK ZA UČITELJSKE STUDIJE

Ines Avdić

# STVARANJE DIGITALNIH SADRŽAJA POMOĆU SOFTVERSKIH ALATA ZA IZRADU CRTEŽA

Diplomski rad

Čakovec, lipanj 2022.

# SVEUČILIŠTE U ZAGREBU UČITELJSKI FAKULTET ODSJEK ZA UČITELJSKE STUDIJE

Ines Avdić

# STVARANJE DIGITALNIH SADRŽAJA POMOĆU SOFTVERSKIH ALATA ZA IZRADU CRTEŽA

Diplomski rad

Mentor rada: izv. prof. dr. sc. Predrag Oreški

Čakovec, lipanj 2022.

Tablica sadržaja

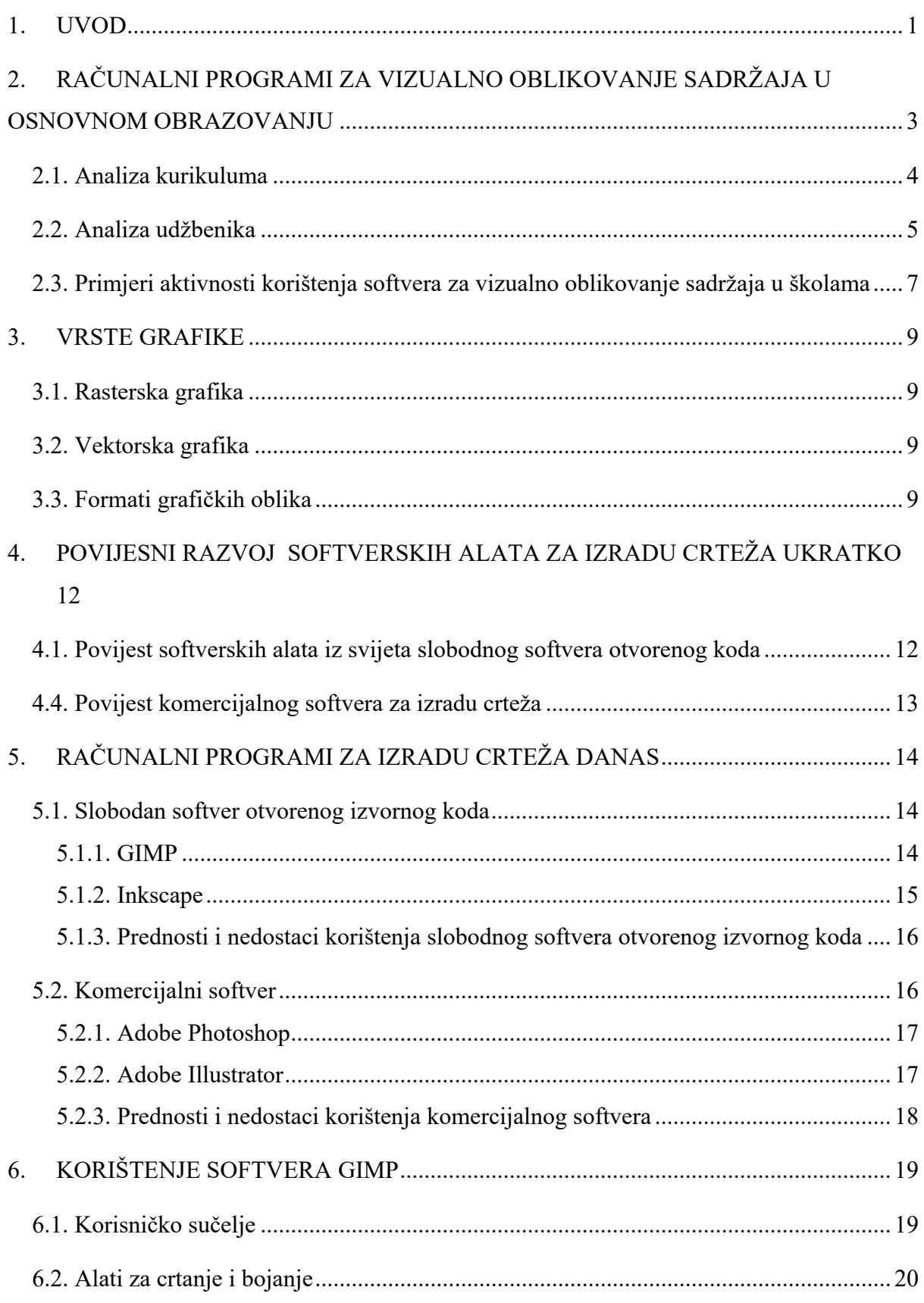

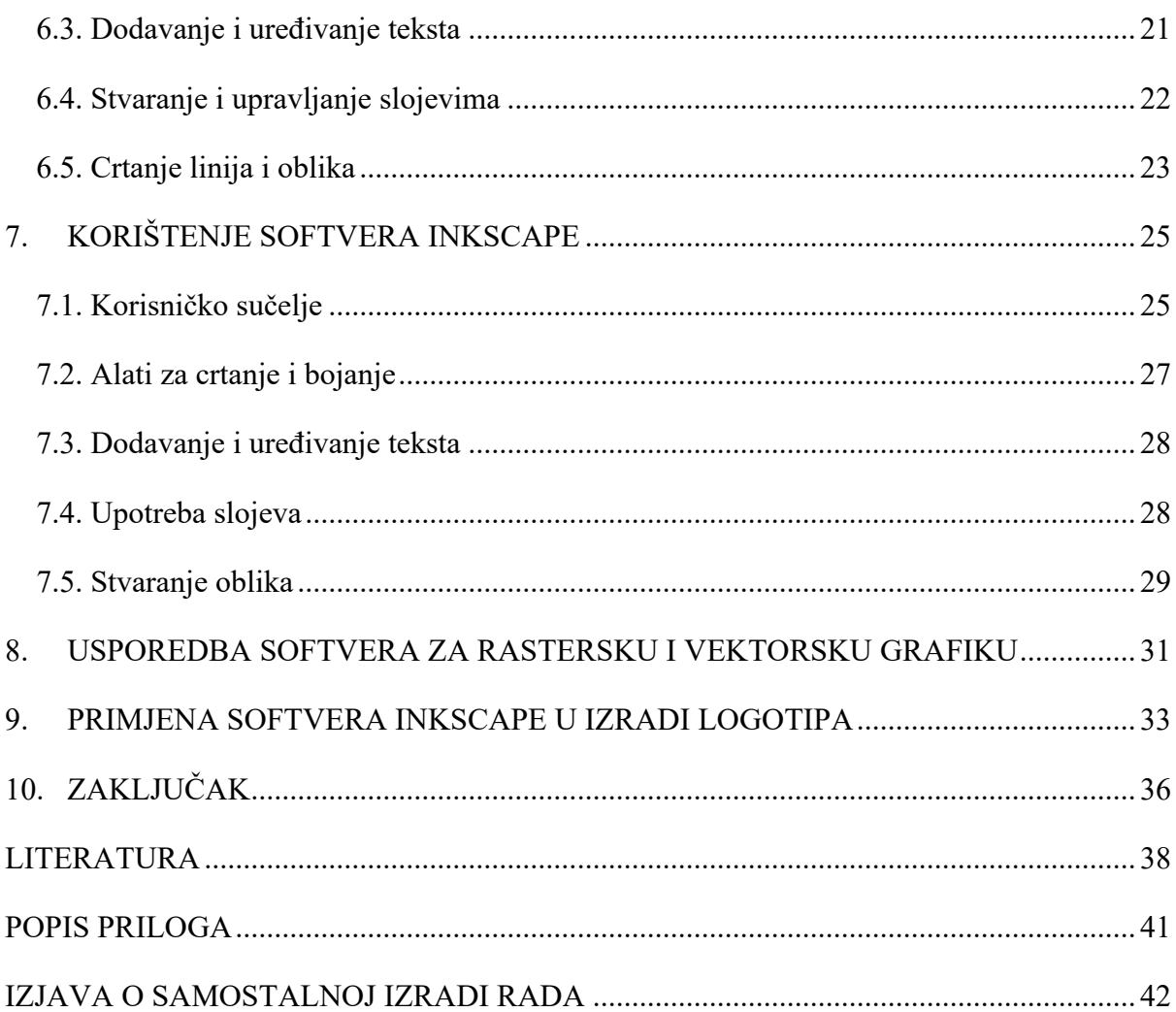

## **SAŽETAK**

U početku ovoga rada nalazi se analiza prisutnosti softvera za oblikovanje sadržaja u Kurikulumu za nastavni predmet Informatike za osnovne škole i gimnazije u Republici Hrvatskoj kao i u udžbenicima nastavnog predmeta Informatika dvije nakladničke kuće, Školske knjige i kuće ALFA. Navedeni su primjeri aktivnosti korištenja slobodnog softvera otvorenog izvornog koda za vizualno oblikovanje sadržaja koje se mogu primijeniti u nižim razredima osnovne škole. Zatim su opisane vrste grafike tj. rasterska i vektorska te formati grafičkih oblika koje možemo koristiti u računalnim programima za oblikovanje sadržaja. Prikazana je povijesti slobodnog i komercijalnog softvera, a zatim pregled programa GIMP, Inkscape, Adobe Photoshop i Adobe Illustrator i njihovih mogućnosti danas. Navedene su prednosti i nedostaci korištenja slobodnog softvera otvorenog izvornog koda koji je široko dostupan svima i komercijalnog tipa koji je još uvijek popularniji od slobodnog softvera otvorenog izvornog koda. U ovome diplomskom radu napravljen je pregled mogućnosti i način rada dva računalna programa: GIMP-a i Inkscape-a. Napravljen je pregled korisničkih sučelja, mogućnosti rada sa tekstom, rad sa slojevima te dostupnih alata za crtanje, bojanje i alata za stvaranje različitih oblika. Nakon što su prikazani načini rada navedenih programa napravljena je usporedba u mogućnostima programa za stvaranje rasterske i vektorske grafike. Opisane su prednosti, nedostatci i razlike između programa te koje bi se još promjene mogle uvesti kako bi programi bili još bolji. U ovome radu korišten je softver za stvaranje vektorske grafike, softver Inkscape, za izradu logotipa Učiteljskog fakulteta Sveučilišta u Zagrebu. Za izradu logotipa korišteni su slojevi, alati za stvaranje pravokutnika i alati za bojanje, čije je korištenje detaljno opisano.

**Ključne riječi:** softver, Informatika, GIMP, Inkscape

#### **SUMMARY**

The paper begins with an analysis of the presence of drawing software in the Curriculum for Informatics for primary schools and gymnasiums in the Republic of Croatia and in Informatics textbooks of two publishers, Školska knjiga and ALFA. Examples of using free and open-source software for creating visual content design that can be applied in the lower grades of primary school are included in the paper. The types of graphics, raster and vector, as well as the graphic formats that can be used are then described. A history of free and opensource and commercial software is presented, followed by an overview of GIMP, Inkscape, Adobe Photoshop and Adobe Illustrator programs and their capabilities today. The advantages and disadvantages of using free and open-source software and commercial software are listed. In this thesis, there is an overview of the potential of two programs: GIMP and Inkscape. An overview of the user interfaces, possibilities of working with text, working with layers, drawing tools, colouring and tools for creating different shapes. After the operation modes of these programs are presented, a comparison is made in the capabilities of software solutions for creating raster and vector graphics. The advantages, disadvantages and differences between the programs that could be further changed to make the programs even better. In this paper, the software for creating vector graphics, Inkscape software, was used to create the logo of the Faculty of Teacher Education, University of Zagreb. Layers, rectangle tools and colouring tools were used to create the logo, the use of which is described in detail.

**Key words:** software, Informatics, GIMP, Inkscape

#### **1. UVOD**

U posljednjem desetljeću računalne znanosti se nalaze na uzlaznoj putanji sa učestalim promjenama, novim izumima i otkrićima. Računalna znanost se u današnje vrijeme nalazi svugdje oko nas, u cestovnom prometu na velikim ekranima sa reklamama, u trgovinama kao samoposlužne blagajne, u našim džepovima i na našim zapešćima. Implementacija računala u sve aspekte ljudskog života promijenila je ljudski svijet i ubrzala ga. No, iako je digitalni svijet svugdje oko nas, ne rađamo se već znajući kako koristiti računala već je potrebno učiti računalne znanosti kroz nastavni predmet Informatika kako bi se stekla digitalna pismenost koja je potrebna svakoj osobi tijekom obavljanja svakodnevnih zadataka. (Ministarstvo znanosti i obrazovanja, 2018a) Mnogobrojni poslovi i ljudska zanimanja zamijenjeni su robotima i strojevima koji određene radnje obavljaju puno brže nego ljudi. Tako su na primjer pisaći strojevi na kojima su se pisali tekstovi za novine zamijenjeni računalima. Nadalje, novine se u današnje vrijeme tiskaju u sve manjih količinama zbog dostupnosti najnovijih informacija na internetskim portalima. U prošlosti je isto tako i za umjetničke radove bilo potrebno više tjedana ili mjeseci kako bi ih umjetnici završili, a danas je tzv. digitalna umjetnost sve popularnija. Ona omogućava umjetniku da svoj rad proda u koliko god kopija on želi za razliku od fizičkih radova gdje je moguće prodati samo jedan rad.

Kako je digitalna umjetnost postala sve popularnija tako često dolaze i novi računalni programi za crtanje i uređivanje fotografija. U početku razvoja računalnih programa za uređivanje fotografija bile su dostupne malobrojne značajke koje su omogućavale samo osnovne radnje, a danas mobilne aplikacije nude značajke koje prije nisu bile dostupne niti u tzv. *Premium* paketima. Naravno, interesu za digitalnu umjetnost i vizualno oblikovanje pridonijeli su i društveni mediji na kojima i umjetnici mogu objavljivati svoje radove. Korištenje softvera za vizualno oblikovanje sadržaja primjetno je i na društvenim medijima, i na televiziji, i na reklamama u novinama. Računalni programi za vizualno oblikovanje sadržaja su lako dostupni alati u kojima ljudi danas uče raditi od osnovne škole, a kreativnosti i inovacijama u njima nema kraja. Ljudi su izloženi tvorevinama računalnih programa za vizualno oblikovanje sadržaja i samim softverima od malih nogu te je stoga rad u takvim softverima jednostavan za shvatiti.

U osnovnom obrazovanju koriste se računalnih programi Bojanje (eng. Paint), Bojanje 3D i Fotografije. Učenici razredne nastave koriste softver Bojanje zbog njegove jednostavnosti i zbog toga što podsjeća na list papira uz koji su dostupni alati tj. crtači pribor. Softver Bojanje odličan je uvod u računalne programe za oblikovanje vizualnih sadržaja jer djeci predstavlja nešto poznato. Softver Bojanje 3D koristi se u i u razrednoj i u predmetnoj nastavi i učenicima daje puno više mogućnosti od alata koje su koristili u softveru Bojanje. Uzimajući u obzir prethodno navedeno, računalni programi za vizualno oblikovanje sadržaja nude velik broj mogućnosti što je nužno zbog velikog spektra u kojima se takvi softveri koriste. Prva tri poglavlja ovog diplomskog rada prikazuju dostupne sadržaje u kurikulumu i udžbenicima Informatike te primjere aktivnosti korištenja računalnih programa za vizualno oblikovanje sadržaja u školama, vrste grafike i grafičkih oblika te povijest računalnih programa za vizualno oblikovanje sadržaja. Nadalje, poglavlja prikazuju mogućnosti računalnih programa za stvaranje rasterske i vektorske grafike, njihovu usporedbu te primjenu softvera Inkscape.

# **2. RAČUNALNI PROGRAMI ZA VIZUALNO OBLIKOVANJE SADRŽAJA U OSNOVNOM OBRAZOVANJU**

Nastavni predmet Informatika provodi se u predmetnoj nastavi osnovnih škola i u srednjoškolskom obrazovanju dugi niz godina. Tek od 2020. godine je predmet Informatika dostupan u razrednoj nastavi svih osnovnih škola kao izborni predmet. U Kurikulumu za nastavni predmet Informatike za osnovne i srednje škole i gimnazije u Republici Hrvatskoj (2018.) navodi se da nastavni predmet Informatika kroz četiri domene učenike potiče na razvijanje:

Kreativnost i inovativnost stvaranjem digitalnih uradaka i algoritama, kritičko mišljenje i vrednovanje tehnologije i izvora znanja, rješavanje problema i donošenje odluka s pomoću IKT-a, informacijska i digitalna pismenost razumijevanjem i konstruktivnim razgovorom o pojmovima iz područja informatike, osobna i društvena odgovornost razmatranjem etičkih pitanja kao što su pitanja softverskih izuma ili krađe identiteta i vlasništva, odgovorno i učinkovito komuniciranje i suradnja u digitalnome okruženju, aktivno građanstvo kao spremnost i hrabrost za javno i odgovorno iskazivanje mišljenja i djelovanja uz međusobno poštovanje i uvažavanje u digitalnome okruženju, upravljanje obrazovnim i profesionalnim razvojem učenjem s pomoću informacijske i komunikacijske tehnologije, učenjem na daljinu, videokonferencijama, virtualnim šetnjama, pristupom online bazama podataka i sl. (Ministarstvo znanosti i obrazovanja Republike Hrvatske, 2018a)

Nastava Informatike u obrazovanju također ima i odgojno-obrazovne ciljeve koji učenike pripremaju za život u brzo mijenjajućem svijetu digitalne tehnologije. Pomaže učenicima razviti informatičku pismenost, kritičko mišljenje te se također razvija i sposobnost problemskog rješavanje zadataka koristeći različite računalne programe. (MZO, 2018a)

Tijekom osnovnoškolskog obrazovanja učenici se susreću sa više računalnih programa za vizualno oblikovanje sadržaja, ovisno o udžbenicima koje koriste. U razrednoj nastavi se učenici susreću sa programom Bojanje i Bojanje 3D. Bojanje je jednostavan već ugrađen softver u Windows sustave. Računalni program ovakvog tipa učenike uvodi u vizualno oblikovanje pomoću softvera za stvaranje crteža, a istovremeno ne odskače od onoga što učenicima već poznato – papir i likovni pribor. Iako jednostavan, Bojanje ima sve što je potrebno za izradu crteža. Nastavno na računalne programe Bojanje i Bojanje 3D, tijekom predmetne nastave učenici produbljuju znanje o računalnom programu Bojanje 3D i uče raditi u programu Fotografije. U softveru Fotografije učenici uče uređivati fotografije preuzete sa interneta.

#### *2.1. Analiza kurikuluma*

Kurikulum nastavnog predmeta Informatika za osnovne škole i gimnazije u Republici Hrvatskoj sastoji se od četiri domene, a one glase: e-Društvo, Digitalna pismenost i komunikacija, Računalno razmišljanje i programiranje te Informacije i digitalna tehnologija. Domena A, Informacije i digitalna tehnologija, unutar kurikuluma (2018a) opisana je kao domena čiji je zadatak učenike poučiti o različitim vrstama digitalnih sadržaja kao što su slike, video i tekst, a različitim vizualizacijama učenici razvijaju apstraktno mišljenje. (MZO, 2018a) Cilj domene B, Računalno razmišljanje i programiranje, jest stvaranje računalnog razmišljanja koje je potrebno prilikom rješavanja zadataka pomoću digitalne tehnologije. (MZO, 2018a) Domena C, Digitalna pismenost i komunikacija, "obuhvaća poznavanje mogućnosti hardverskih i softverskih rješenja te razvijanje vještina suradnje i komunikacije u online okruženju." (MZO, 2018a) Naposlijetku, domena D, e-Društvo, uči učenike kako efikasno i odgovorno koristiti Internet i sve njegove mogućnosti. (MZO, 2018a)

Unutar kurikuluma predviđeni su ishodi iz različitih domena koji uključuju korištenje ili obradu fotografija odnosno izradu crteža. U prvom razredu osnovnog obrazovanja unutar ishoda OŠ INF C.1.2. navodi se da učenik raspoznaje uređaje kojima nastaju digitalni sadržaji poput digitalnog crteža te da iste crteže izrađuje jednostavnim postupcima. (MZO, 2018b) U drugom razredu "učenik izrađuje digitalne sadržaje kombiniranjem različitih oblika sadržaja uz podršku učitelja", navodi se u ishodu OŠ INF C.2.2. (MZO, 2018b) Nadalje, u petom razredu, učenik radi plan izradbe, realizaciju izrađenog plana te pohranu istoga. Prethodno navedeno se nalazi u ishodu OŠ INF C.5.3. te je u razradi ishoda navedeno sljedeće: "Učenik prepoznaje programe koji služe izrađivanju određene vrste sadržaja, npr. teksta, slike. Razlikuje programe za pregledavanje od onih za uređivanje zadanoga digitalnog rada (tekst, crtež, animacija, video i sl.). Odabire osnovne funkcije programa za uređivanje sadržaja te preuređuje digitalni rad prema zadanim uputama." (MZO, 2018b) U sedmom razredu osnovnoškolskog obrazovanja učenici uče različite vrste grafičkih oblika te razlikuju rastersku i vektorsku grafiku, ishod OŠ INF A.7.4. također obuhvaća i odabir programa za uređivanje grafičkih formata. (MZO, 2018b) Tijekom srednjoškolskog obrazovanja učenici uče sažimanje paketa, dalje produbljuju znanje o različitim grafičkim oblicima te spremaju izrađene crteže u različitim sustavima boja. (MZO, 2018b)

#### *2.2. Analiza udžbenika*

U ovome radu biti će analizirani udžbenici nastavnog predmeta Informatika dvije izdavačke kuće, ALFA i Školska knjiga. Udžbenici nakladničke kuće ALFA dolaze pod nazivom Moja domena 1 – 4, a udžbenici nakladničke kuće Školska knjiga e-Svijet 1 – 4. Učenici koji se koriste ALFA udžbenicima prvo se susreću sa udžbenikom Moja domena 1. Udžbenik Moja domena 1 podijeljen je u šest poglavlja u kojima se učenici susreću sa dijelovima računala, zdravim navikama tijekom korištenja računala, različitim digitalnim sadržajima, programiranjem pomoću aplikacije Scratch, načinom komunikacije na računalima i stvaranjem i uređivanjem digitalnog crteža. Poglavlje "Stvaranje digitalnog sadržaja" (Rihter i Toić Dlačić, 2020a) učenike upoznaje sa zvukom, videom, digitalnim crtežom i uređivanjem istoga te bojanjem. Unutar nastavne jedinice "Digitalni crtež" učenici koriste program Bojanje, softver već ugrađen u računala sa Windows operativnim sustavom. U udžbeniku je prvo opisano sučelje programa, zadan je zadatak u kojemu učenici trebaju koristiti olovku ili kist i napisati "Sretan rođendan" koristeći miš. Nakon zadanog zadatka učenicima je objašnjeno kako mogu ispraviti grešku na crtežu tj. kako koristiti alat gumica i kako spremiti crtež. U sljedećoj nastavnoj jedinici je potrebno otvoriti prethodno spremljeni digitalni crtež, obojati ga i koristiti gotove oblike. Kao dodatak nakon naučenog nalazi se nastavna jedinica "Bojanje na tabletu" (Rihter i Toić Dlačić, 2020a) u kojoj učenici trebaju bojati i crtati prstima u aplikaciji *Animals Coloring Book*. Nadalje, u drugom razredu razredne nastave učenici koriste udžbenik Moja domena 2. U ovome udžbeniku također postoji poglavlje "Stvaranje digitalnog sadržaja" (Rihter i Toić Dlačić, 2020b) u kojemu učenici pišu u Microsoft Word-u, oblikuju tekst, koriste softver Bojanje 3D te stvaraju priču na računalu. Softver Bojanje 3D je u udžbeniku predložen za pisanje teksta, manipulaciju tekstom, korištenje gotovih 3D oblika, stvaranje i uređivanje 3D objekata te spremanje rada. Tijekom korištenja udžbenika Moja domena 3 učenici u poglavlju "Stvaranje digitalnog sadržaja" (Rihter i Toić Dlačić, 2020c) savladavaju napredno uređivanje teksta i crtanje u programima za crtanje, a također u poglavlju "Multimedija" (Rihter i Toić Dlačić, 2020c) uče obradu fotografije i izradu digitalnog foto albuma. Tijekom nastavne jedinice "Napredno crtanje u programima za crtanje" (Rihter i Toić Dlačić, 2020c) učenicima je dana sloboda izbora između dva njima već poznata računalna programa, Bojanje i Bojanje 3D. U korištenju računalnih programa trebaju se služiti oblicima, kistom, trebaju kopirati i zalijepiti oblike te manipulirati njima. U nastavnoj jedinici "Obrada fotografije" (Rihter i Toić Dlačić, 2020c) navedene su različite mogućnosti tijekom obrade fotografija, preporučeni su besplatni i komercijalni programi te su učenicima na Windows računalima zadani zadaci u već instaliranom programu Fotografije. U programu Fotografije opisano je uređivanje boja i kontrasta te funkcije poput obrezivanja i filtera. Također je opisano kako sa fotografija ukloniti crvene oči i kako urediti fotografije animiranim tekstom ili crtežom. Unutar udžbenika Moja domena 4 nije predviđeno korištenje softvera za stvaranje crteža. Od stvaranja digitalnog sadržaja učenici rade grupni projekt za Školu u prirodi te izrađuju anketu. Poglavlje "Multimedija" fokusirano je na obradu videa, montažu filmova i izradu animacija. (Rihter i Toić Dlačić, 2020d)

Učenici koji koriste udžbenike nakladničke kuće Školska knjiga u prvome razredu osnovnog obrazovanja susreću se sa udžbenikom e-SVIJET 1. Unutar udžbenika e-SVIJET 1 (Blagus i suradnici, 2021a) kroz cijeli nastavni program učenici pomažu "Heštegu" sa različitim zadacima. Unutar udžbenika predviđeno je upoznavanje sa informatičkom učionicom i dijelovima računala, pisanje prve poruke i pravila ponašanja tijekom korištenja računala, uređivanje teksta, zaštita podataka, crtanje i video sastanci. U nastavnoj jedinici "Crtam i stvaram" predviđeno je korištenje programa *Fresh Paint*, a navedene su funkcije spremanja, različitih boja, vrsta kistova i olovaka te vrste papira. (Blagus i suradnici, 2021a) Za razliku od udžbenika nakladničke kuće ALFA, sadržaj je pojednostavljen i navedeno je jako malo informacija te prevladavaju ilustracije koje učenici u udžbeniku trebaju obojati. U drugome razredu koristi se udžbenik e-SVIJET 2 (Blagus i suradnici, 2021b). Unutar udžbenika predviđeno je korištenje programa Bojanje 3D. Objašnjene su osnovne funkcije programa i zadani su zadaci koje učenici trebaju napraviti na svojim računalima. Također postoje nastavne jedinice "Izrada lika u Scratchu" i "Izrada pozadine u Scratchu" (Blagus i suradnici, 2021b) u kojima je objašnjen princip izrade pozadine i lika u programu Scratch pomoću alata kao što su kist, oblici i boje. Nadalje, u udžbeniku e-SVIJET 3 (Blagus i suradnici, 2021c) nalazi se nastavna jedinica "Bojanje 3D". U ovome udžbeniku su detaljnije objašnjene mogućnosti programa te zadani su zadaci koje učenici trebaju izraditi. Objašnjene su mogućnosti poput naljepnica i efekata, 2D oblika, linija i krivulja. Unutar udžbenika e-SVIJET 4 (Blagus i suradnici, 2021d) također nije predviđeno korištenje softvera za izradu crteža već korištenje programa Fotografije i Scratch za izradu videoprojekta i slikovnice. Udžbenici nakladničke kuće Školska knjiga jednostavniji su i prilagođeniji dobi učenika, a udžbenici nakladničke kuće ALFA nude veći izbor računalnih programa i više sadržaja za rad i razvoj kreativnosti učenika.

#### *2.3. Primjeri aktivnosti korištenja softvera za vizualno oblikovanje sadržaja u školama*

Svaka izdavačka kuća u svojim udžbenicima predlaže različite aktivnosti i zadatke tijekom korištenja softvera za vizualno oblikovanje sadržaja. U nastavku donosim primjere zadataka tijekom korištenja softvera za izradu crteža za učenike razredne nastave.

Tijekom prvog razreda osnovnog obrazovanja učenici još uvijek uče čitati i pisati. Stoga zadatak u prvome razredu treba biti jednostavan i učenicima blizak. Učenici prvog razreda uče raditi u računalnom programu za izradu crteža Bojanje. Nakon što je učenicima objašnjen softver Bojanje i nakon što su prikazane njegove mogućnosti, učenici sami trebaju istražiti navedeni softver, koje opcije crtaćeg pribora postoje, opcije oblika i različitih boja. Nakon što učenici saznaju gdje se što u softveru nalazi zadatak je nacrtati čestitku za Majčin ili Očev dan. Spomenuta dva dana su učenicima dobro poznata, a ostavljaju im dovoljno prostora za kreativnost tijekom izrade čestitke.

U drugom razredu učenici znaju većinu mogućnosti softvera Bojanje te nastavljaju raditi u softveru za vizualno oblikovanje Bojanje 3D. Softver Bojanje 3D će učenicima istovremeno imati već poznate i nove značajke. Nakon analize sučelja softvera učenici dobivaju zadatak. Zadatak je izrada pozivnice za rođendan što donosi korelaciju sa predmetom Priroda i društvo. Učenici u ovome zadatku imaju djelomičnu slobodu jer trebaju napisati sve potrebne informacije za izradu pozivnice, a istovremeno mogu nacrtati ili izraditi 3D oblike koje oni žele.

U trećem razredu učenici koriste i obogaćuju svoje znanje u računalnim programima Bojanje i Bojanje 3D. Pošto su učenicima oba programa već dobro poznata, biti će upoznati sa novim mogućnostima kao što su kopiranje i lijepljenje oblika, korištenje različitih oblika i slično. Zadatak u trećem razredu jest izraditi pejzažni crtež koristeći samo oblike, linije, krivulje, kopiranje i lijepljenje. Nakon izrađenog crteža učenici isti mogu i obojati. Za izradu crteža mogu koristiti pejzažnu sliku sa interneta. U ovome zadatku je korelacija sa nastavnim predmetom Likovna kultura kao i u zadatku za prvi razred.

Tijekom četvrtog razreda nije predviđeno korištenje računalnih programa za vizualno oblikovanje sadržaja, no ipak ih je moguće upotrijebiti u kombinaciji sa drugim zadacima. Na primjer, predviđena je izrada slikovnice. Pomoću softvera za vizualno oblikovanje sadržaja Bojanje učenici bi izradili crteže za slikovnice koje kasnije izrađuju pomoću drugih računalnih programa. Na taj način bi umjesto uzimanja gotovih slika sa interneta učenici uvježbavali rad u softveru Bojanje. Istovremeno bi produbili svoje znanje i vidjeli sve mogućnosti navedenog softvera.

#### **3. VRSTE GRAFIKE**

Računalna grafika je prema Hrvatskoj enciklopediji "dio informacijske tehnologije koji se bavi dobivanjem grafičkih prikaza uz pomoć računala." (Hrvatska enciklopedija, mrežno izdanje, 2021) Grafički prikazi se mogu izrađivati u dvije vrste zapisa, a to su vektorski i rasterski zapis. U Hrvatskoj enciklopediji se također navodi da se računalna grafika koristi u mnogobrojnim područjima kao što su "izrada arhitektonskih projekata, industrijskom i grafičkom oblikovanju, izradbi specijalnih filmskih efekata, animiranih filmova, reklamnih prikaza te računalnih igara, a razvija se i kao zasebna grana likovne umjetnosti." (Hrvatska enciklopedija, mrežno izdanje, 2021)

#### *3.1. Rasterska grafika*

Horton i suradnici (2016) navode da su rasterske ili bitmap grafike sagrađene od rastera ili piksela tj. elemenata koji grade sliku. Spomenuti pikseli zajedno grade fotografiju, a svaki ima svoju boju koja sa bojama drugih piksela gradi detaljnu fotografiju. "Rasterska grafika se najčešće koristi za fotografije i kompleksna umjetnička djela." (Horton i suradnici, 2016) "Rasteri imaju realistični prikaz zato što se pozicioniranjem piksela jednih do drugih stvara dojam boje. Ovisno o gustoći (rezoluciji) rastera, boje i cijela slika bit će oštriji, tj. vjerniji." (Bukovac i Miličić, 2018) Iz navedenoga možemo zaključiti da je za što kvalitetniju fotografiju sagrađenu od piksela potrebna što veća gustoća rastera.

#### *3.2. Vektorska grafika*

Horton i suradnici (2016) vektorske grafike pojašnjavaju kao "matematički opisi linija, točaka, krivulja i efekata ispune za stvaranje slike." Bukovac i Miličić (2018) navode u svrhe čega se najčešće stvaraju vektorski grafički oblici, a to su izrada "logotipa, tehničkih crteža i 3D grafike". Iako je vektorska grafika jednostavnije, Horton i suradnici (2016) navode neke od prednosti u odnosu na rasterske grafike: "budući da su datoteke vektorskih slika samo kratki opisi oblika, datoteke su male i mogu se brzo preuzeti. Vektorske slike mogu se skalirati na bilo koju veličinu bez gubitka kvalitete. Iako su vektorske slike uglavnom dijagramske, sa složenim sjenčanjem i bojama mogu biti vrlo realistične."

#### *3.3. Formati grafičkih oblika*

Tijekom eksporta izrađenog grafičkog oblika moguće je više načina spremanja istog. JPEG ili JPG, GIF, PNG, TIFF, BMP i SVG su najkorišteniji formati grafičkih oblika, navode Bukovac i Miličić (2018). Razlika u različitim formatima grafičkih oblika se očituje u kvaliteti, prostoru koji zauzimaju te daljnjoj namjeni. Vrste grafičkih oblika također ovise i o računalnom programu u kojemu se grafički oblici izrađuju zbog toga što određeni računalni programi ne podržavaju sve grafičke oblike.

JPEG ili JPG je kratica za Joint Photographic Experts Group te je njihovo korištenje univerzalno za sve uređaje. Bukovac i Miličić (2018) navode kako je JPG najkorišteniji format grafičkih oblika. JPEG ili JPG format se sastoji od cijelog spektra boja, a "s obzirom na kompresiju, moguće je odabrati da veličina formata JPG slike ne bude prevelika, ali se time smanjuje kvaliteta. Ako se pretjera sa smanjivanjem JPG slike, rezultat će biti izrazito pikseliziran i kvaliteta će osjetno pasti." (Bukovac i Miličić, 2018.) Što znači da kvaliteta JPG formata ovisi o odabranoj veličini tijekom eksporta grafičkog oblika. Ekstenzije ovog formata su .jpg, .jpeg i .jpe.

GIF ili Graphics Interchange Format je format korišten za izradu animacija postavljanjem fotografija sa minimalnim razlikama u niz. (Bukovac i Miličić, 2018) Format grafičkih oblika GIF jest najkorišteniji format na Internetu te mu je popularnost porasla nastankom društvenih mreža. "GIF format popularan je za kratke elemente u videostilu, koji dodaje zanimljivost sadržaju, a podržava i prozirnost piksela." (Bukovac i Miličić, 2018.) Također je navedeno da je najveći nedostatak kod formata GIF pad kvalitete sadržaja tijekom kompresije. (Bukovac i Miličić, 2018) Boje u formatu GIF mogu biti od monokromnih pa sve do sustava sa 256 boja, navodi Brown (2008). Ekstenzija datoteka ovog formata jest .gif.

PNG, kratica za Portable Network Graphics je sličan format GIF-u ali sa višom kvalitetom. (Bukovac i Miličić, 2018) Bukovac i Miličić (2018.) navode kako se format PNG koristi za dobivanje "efekta treće dimenzije". PNG slike nisu animirane poput slika GIF formata. "PNG format je zamišljen kao grafički format za razmjenu preko interneta, tako da ne koristi neke druge sustave boja kao što je CMYK." (Kenđel, 2016.) Dubina boja PNG formata može biti u rasponu od 1-bitnih (monokromnih) do 48-bitnih, navodi Brown (2008). Ekstenzija ovog formata je uvijek .PNG ili .png.

TIFF ili Tagged Image File Format je format sa velikom veličinom i značajnom kvalitetom datoteke. (Bukovac i Miličić, 2018) "TIFF se ne može prikazivati na webu, a koristi se kao format za kvalitetne fotografije za daljnje korištenje." (Bukovac i Miličić, 2018.) Brown (2008) navodi kako dubina boja u ovome formatu grafičkih oblika može biti od 1-bita do 24 bita. Grafičkih format TIFF jest "prvenstveno namijenjen upotrebi u skeniranju i stolnom izdavaštvu." (Brown, 2008) Ekstenzija za datoteke ovog formata su .tiff ili .tif.

SVG je kratica za Scalable Vector Graphics, a koristi se za vektorsku grafiku. "SVG sprema putanje i točke grafike u malenu datoteku koju je moguće neograničeno povećavati i smanjivati, kao i uređivati putem HTML-a." (Bukovac i Miličić, 2018.) Boje korištene u ovom grafičkom formatu mogu biti 24-bitne, navodi Brown (2008). Ekstenzija SVG datoteka jest .svg.

# **4. POVIJESNI RAZVOJ SOFTVERSKIH ALATA ZA IZRADU CRTEŽA UKRATKO**

Prva računala 20. stoljeća u sebi nisu imala računalne programe za izradu crteža već su takvi programi došli s razvojem tehnologije i širenjem mogućnosti računala. Prva računala poput ENIAC-a i UNIVAC-a postavila su temelje za računala koja mi danas poznajemo. Alvaro Carvalho i suradnici (2009) navode kako je 1968. godine Douglas Engelbart stvorio računalni miš i predstavio bitmap kojim je miš mogao upravljati. Ljudi su dobili mogućnost interakcije i stvaranja na računalima. Ta interakcija se nadalje povećala stvaranjem grafičkog korisničkog sučelja, a kasnije i osobnim računalima. (Alvaro Carvalho i suradnici, 2009)

#### *4.1. Povijest softverskih alata iz svijeta slobodnog softvera otvorenog koda*

"Članovi zajednice slobodnoga softvera otvorenog izvornoga kôda smatraju softver znanjem te stoga on treba biti slobodno i neograničeno dostupan svima, na isti način kao što su svima slobodno i neograničeno dostupne matematičke formule i algoritmi, bez ograničenja koja su nametnuta različitim vlasničkim pravima (intelektualno vlasništvo: industrijsko vlasništvo i autorsko pravo - copyright)." (Oreški i Šimović, 2013)

GIMP je danas jedan od najrasprostranjenijih računalnih programa za vizualno oblikovanje sadržaja, a ujedno je i slobodan softver otvorenog izvornog koda. 1995. godine su ga kreirali Spencer Kimball i Peter Mattis tijekom studija na Sveučilištu Berkley. Prva verzija GIMP-a, verzija 0.54, izašla je 1996. godine. U prvoj verziji je bio moguć tzv. plug-in sustav, jednostavni alati za crtanje i bio je prvi softver sa opcijom *Poništi* (eng. undo). U prvoj verziji su također bili i mnogi nedostatci poput čestih padova sustava. Sljedeće je došla serija 0.60 koja je imala dodatne mogućnosti ali je zbog njih softver još češće padao nego prethodna verzija. Nadalje su izašle verzije 0.99 1997. i 1.0 1998. u kojima su neke od grešaka sustava popravljene zahvaljujući povratnim informacijama korisnika. (GIMP, 2018)

Inkscape je također slobodan softver otvorenog izvornog koda za izradu vektorskih grafičkih oblika. Nastao je 2003. godine te su ga napravili Bryce Harrington, "MenTaLguY", Nathan Hurst i Ted Gould. U početnim stadijima postojanja ovog softvera brzo su izlazile nove i poboljšane verzije zahvaljujući povratnim informacijama korisnika. Inkscape je dostupan za sve operacijske sustave, a glavni grafički format od njegova početka jest SVG format.

#### *4.4. Povijest komercijalnog softvera za izradu crteža*

Za upotrebu komercijalnog softvera, za razliku od slobodnog softvera otvorenog izvornog koda, potrebno je kupiti licencu tj. pravo na upotrebu softvera. Komercijalni softver je nekada nudio puno više od slobodnog softvera otvorenog izvornog koda ali je danas ta razlika manja. Najpoznatiji i najkorišteniji računalni programi iz svijeta komercijalnog softvera su Adobe Photoshop i Adobe Illustrator.

Najpoznatiji komercijalni softver za izradu crteža i manipulaciju fotografijama je Adobe Photoshop. Softver su 1988. godine izradili braća Thomas i John Knoll, a zatim su ga prodali Adobe Systems Inc. Od 1990. godine poznat je kao proizvod tvrtke Adobe. (Lindblad, 2020) Prva verzija softvera, koju su napravila braća Knoll, nudila je jednostavne mogućnosti koje su korisnicima nudile uređivanje fotografija. Zatim je 1991. godine izašla verzija Photoshop 2.0 čija je najznačajnija nova značajka bila *Putanja* (eng. paths) koja i danas postoji u softveru. 1993. je izašla verzija Photoshop 2.5 tj. prva verzija Photoshopa dostupna i za Windows operacijski sustav. Već sljedeće godine je izbačena verzija Photoshop 3.0 koja je u sebi ima alat *Slojevi* (eng. layers). Ovaj alat se i danas koristi te korisniku omogućava zasebno oblikovanje različitih slojeva. Tijekom sljedećih verzija, Photoshop 4.0, 5.0 i 6.0, Photoshop je dobio sve više alata i tako postao najkorišteniji softver za izradu crteža. (Lindblad, 2020)

Adobe Illustrator nastao je 1986. godine prvenstveno za grafički dizajn i izradu logotipa, navodi Dill (2017). Adobe Illustrator, za razliku od Adobe Photoshopa je softver za izradu vektorske grafike korištenjem matematičkih jednadžbi. Adobe Illustrator 2.0 prva je verzija za Windows operacijski sustav, a sljedećih godina su se u novijim verzijama, Adobe Illustrator 3.0 i 4.0, ispravile sve prvobitne greške softvera. Dill (2017) također navodi kako je 1996. godine izašao Illustrator 6.0 u kojemu je promijenjeno korisničko sučelje te je omogućena upotreba plug-inova. Nakon više različitih verzija i ispravljanja grešaka korisnici Windowsa i Macintosha dobili su jednake mogućnosti izlaskom Illustratora 7.0. (Dill, 2017)

### **5. RAČUNALNI PROGRAMI ZA IZRADU CRTEŽA DANAS**

*5.1. Slobodan softver otvorenog izvornog koda*

Slobodan softver otvorenog izvornog koda korisnicima omogućava slobodu stvaranja, kopiranja, dijeljenja i unapređivanja izvornog koda zbog toga što je on dostupan. (GNU Operating System, 2021) Na službenoj GNU Operating System stranici navedeno je kako se softver može smatrati slobodnim samo ako korisnicima omogućava četiri slobode za koje se zalažu od samoga nastanka slobodnog softvera:

- "sloboda pokretanja programa kako korisnik želi, za bilo koju svrhu,
- sloboda proučavanja rada programa i mijenjanje istoga tako da radi kako korisnik želi. Pristup izvornom kodu je preduvjet za to.
- sloboda distribucije kopija kako bi korisnici mogli pomoći drugima,
- sloboda distribucije kopija korisnikovih modificiranih verzija drugima." (GNU Operating Systems, 2021)

Slobodan softver otvorenog izvornog koda danas ima široku primjenu i dostupan je svima. Široka dostupnost ovakvog softvera omogućava unaprjeđenje izvornog koda programa, povratne informacije programerima i širenje znanja za rad na računalima, npr. primjena slobodnog softvera otvorenog izvornog koda u školama.

#### *5.1.1. GIMP*

GIMP ili GNU Image Manipulation Programe je slobodan softver otvorenog izvornog koda prvenstveno namijenjen manipulaciji i modifikaciji fotografija. Osim manipulacije fotografijama moguće ga je koristiti i za izradu crteža. Tijekom korištenja softvera GIMP mogu se koristiti plug-inovi koji nadalje obogaćuju mogućnosti ovog programa. Za korištenje softvera GIMP nije potrebna kupnja licence jer je softver besplatan i dolazi sa otvorenim kodom koji omogućava modifikaciju programa prema potrebama korisnika. (*GNU Image Manipulation Programe*, 2002)

Kao što je u prethodnom poglavlju navedeno, GIMP su napravili Specner Kimball i Peter Mattis tijekom studija. Naravno danas je u nadogradnju softvera uključeno mnogo više programera i stručnjaka, a za nove verzije danas su zaslužni Sven Neumann i Mitch Natterer. (*GNU Image Manipulation Programe*, 2002)

Unutar korisničkog priručnika za korištenje softvera GIMP navedena je nekolicina značajki softvera:

- "raznoliki pribor za bojanje uključujući kistove, olovku, kloniranje, itd.,
- Uzorkovanje piksela za sve alate za bojanje za visokokvalitetno crtanje,
- Potpunu podršku za Alpha kanal za rad s transparentnošću,
- Slojevi i kanali,
- Napredne mogućnosti skriptiranja,
- Višestruko poništavanje i ponavljanje koje je ograničeno samo prostorom na disku,
- Alati za transformaciju uključujući rotaciju, skaliranje i preokret,
- Podrška za širok raspon formata datoteka, uključujući GIF, JPEG, PNG, XPM, TIFF, TGA, MPEG, PS, PDF, PCX, BMP i mnoge druge,
- Alati za odabir, uključujući pravokutnik, elipsu i inteligentne škare" (*GNU Image Manipulation Programe*, 2002) i mnoge druge.

Tijekom razvoja softvera GIMP promijenjeno je korisničko sučelje. U prvim verzijama softvera alati nisu bili organizirani u srodne skupine, a sada jesu te je njihovo korištenje poboljšano. (*GNU Image Manipulation Programe*, 2002)

#### *5.1.2. Inkscape*

Dok je softver GIMP namijenjen rasterskoj grafici, softver Inkscape predodređen je stvaranju vektorskih grafičkih oblika. Kao i kod softvera GIMP i ovdje je prisutan otvoreni izvorni kod koji korisnicima omogućava modifikacije prema vlastitim potrebama. Za korištenje softvera Inkscape nije potrebna licenca, a izrada kopija i širenje modificiranih verzija su dozvoljeni što i podrazumijeva filozofija slobodnog softvera otvorenog izvornog koda. Unutar korisničkog priručnika za softver Inkscape navedene su idealne namjene softvera, a u to su uključene izrada logotipa, postera, crtanje stripova, 2D grafika za igre i mnoge druge. Načini primjene softvera Inkscape su raznoliki. (Castro Guerra, 2017)

Inkscape je dostupan za sve operacijske sustave, Linux, Windows i MacOS X. SVG je standardni grafički oblik unutar softvera. Korisničko sučelje softvera Inkscape podijeljeno je u tri dijela. Alatna traka, traka za upravljanje alatima i paleta boja su dijelovi korisničkog sučelja koji nude mnoštvo alata za izradu i oblikovanje vektorskih grafičkih oblika. Neke od mogućnosti su crtanje olovkom ili kistom, stvaranje raznih oblika poput pravokutnika i zvijezda, oblikovanje teksta, kloniranje oblika, stvaranje i upravljanje slojeva, odabir i modifikacija boja i mnoge druge.

#### *5.1.3. Prednosti i nedostaci korištenja slobodnog softvera otvorenog izvornog koda*

Prednosti slobodnog softvera otvorenog izvornog koda su mnogobrojnije od nedostataka. Iz perspektive ljudi koji se ne bave stvaranjem grafičkih oblika profesionalno najveća je prednost to što su besplatni. Za takve korisnike prethodno navedena dva računalna programa, GIMP i Inkscape, nude sve njima potrebne mogućnosti. Ako je korisniku potreban softver za rastersku grafiku koristiti će GIMP u kojemu će pronaći sve potrebne značajke za uređivanje fotografija ili crtanje. Ukoliko je korisniku potreban softver za stvaranje vektorske grafike tada će koristiti softver Inkscape u kojemu postoje brojene značajke jednostavnog korištenja. Sa druge strane, korisnici koji se profesionalno bave stvaranjem grafičkih oblika također u ova dva programa mogu pronaći sve potrebno za izradu različitih animacija, logotipa ili stripova. Također imaju mogućnost prilagodbe softvera svojim potrebama zbog toga što im je dostupan izvorni kod softvera. Opcija modifikacije koda za upotrebu osobama koje se profesionalno bave stvaranjem grafičkih sadržaja nudi puno više mogućnosti u daljnjem radu. Osim što mogu modificirati kod i koristiti ga za svoje potrebe mogu ga dijeliti sa drugima ili njima podijeljeni modificirani kod mogu i oni sami modificirati.

Iako je slobodni softver otvorenog izvornog koda u društvu kategorija ispod komercijalnog softvera, u današnje vrijeme su značajno napredovali i unaprijedili svoje mogućnosti pa je razlika između slobodnog softvera otvorenog izvornog koda za vizualno oblikovanje sadržaja i komercijalnog softvera minimalna. Tijekom razvoja slobodnog softvera otvorenog izvornog koda su se zahvaljujući povratnim informacijama korisnika nedostatci većinom uklonili.

#### *5.2. Komercijalni softver*

Komercijalni računalni programi dostupni su desetljećima, a glavne razlike između njih i slobodnog softvera otvorenog izvornog koda su to što se za komercijalni softver treba kupiti licenca i nije dostupan izvorni kod zbog čega korisnik ne može softver prilagođavati svojim potrebama. Iako korisnici ne mogu prilagođavati softver svojim potrebama, računalni programi su bogati nevjerojatnim brojem funkcija i alata. Naveen Kumar i suradnici (2017) navode da unutar cijene licence komercijalnog softvera ulaze cijena "samog programiranja, administrativna prava i naknada za mjesečne ili godišnje pretplate". Zahvaljujući zatvorenom kodu kojem imaju pristup samo programeri korisnici imaju mogućnost raditi u sigurnom okruženju kojim mogu upravljati isključivo programeri. (Naveen Kumar, 2017)

#### *5.2.1. Adobe Photoshop*

Komercijalni softver Adobe Photoshop najkorišteniji je softver za uređivanje i manipulaciju fotografijama. Tijekom prvih godina njegova postojanja koristili su ga samo korisnici koji se profesionalno bave fotografijom ili izradom grafičkih sadržaja, a danas ga koriste i *''amateri''* za uređivanje vlastitih fotografija. Softver Adobe Photoshop služi za rastersku grafiku. Za korištenje ovog softvera potrebno je kupiti licencu koja se može obnavljati mjesečno ili godišnje. Prilikom kupovine licence postoje tri plana, u prvom planu za 20.99 američkih dolara mjesečno korisnik dobiva programe Adobe Photoshop, Adobe Express, Adobe Fresco i 100 GB prostora za spremanje na Cloud-u. U drugom planu korisnik dobiva programe Photoshop i Lightroom te 1 TB prostora na Cloud-u za 19.99 američkih dolara. Treći plan dolazi po cijeni od 54.99 američkih dolara mjesečno te se u njemu dobivaju svi već navedeni programi i Adobe Illustrator, InDesign i Premiere Pro. Korisnik sam prema svojim potrebama može odabrati plan koji želi. (Adobe Photoshop, 2021.)

#### *5.2.2. Adobe Illustrator*

Adobe Illustrator komercijalni je softver kompanije Adobe Systems Inc. Prvenstveno je napravljen za izradu logotipa, stripova i svega što korisnik želi napraviti koristeći vektorsku grafiku. Najpopularniji je softver za izradu vektorskih grafičkih oblika. Danas Adobe Illustrator ima opciju uređivanja i videozapisa. Tijekom kupovine licence za korištenje softvera Adobe Illustrator također postoje tri plana. Uz sva tri plana korisnik dobila 100 GB pohrane na Cloud-u, Adobe Express, Adobe Portfolio i Adobe Fonts. Prvi plan je mjesečni te iznosi 31.49 američkih dolara. Drugi plan je godišnji ali uz mjesečna plaćanja za 20.99 američkih dolara godišnje. Treći plan je godišnji sa jednom uplatom od 239.88 američkih dolara. Korisnici Adobe Illustratora dobivaju sve dostupne značajke za izradu grafičkih oblika poput ilustracija, tipografije i crteža. (Illustrator, 2021)

#### *5.2.3. Prednosti i nedostaci korištenja komercijalnog softvera*

Naveen Kumar i suradnici (2017) objavljuju detaljnu analizu i usporedbu komercijalnog softvera i slobodnog softvera otvorenog izvornog koda. Autori su za prednosti komercijalnog softvera naveli da su visoko efikasni zbog toga što su izrađeni na visokoj razini za specifične zadatke, da su snažni tijekom upotrebe, rijetko kada se pojavljuje greška te da je podrška dostupna za sve potrebe korisnika. (Naveen Kumar i suradnici, 2017)

Sa druge strane postoje i neki nedostaci korištenja komercijalnog softvera. Kao najveći nedostatak su Naveen Kumar i suradnici (2017) naveli da korisnici ovise o kompaniji koja je napravila ili unapređuje softver. Iz navedenog možemo zaključiti da korisnici slobodnog softvera otvorenog izvornog koda imaju prednost zbog toga što izvorni kod mogu prilagođavati vlastitim potrebama. Autori također navode kako korisnici koji naiđu na problem u radu sustava za rješavanje istog trebaju kontaktirati korisničku podršku, a nemaju mogućnost sami riješiti problem u izvornom kodu. (Naveen Kumar i suradnici, 2017)

# **6. KORIŠTENJE SOFTVERA GIMP**

*6.1. Korisničko sučelje*

### **Slika 1.**

*Korisničko sučelje softvera GIMP*

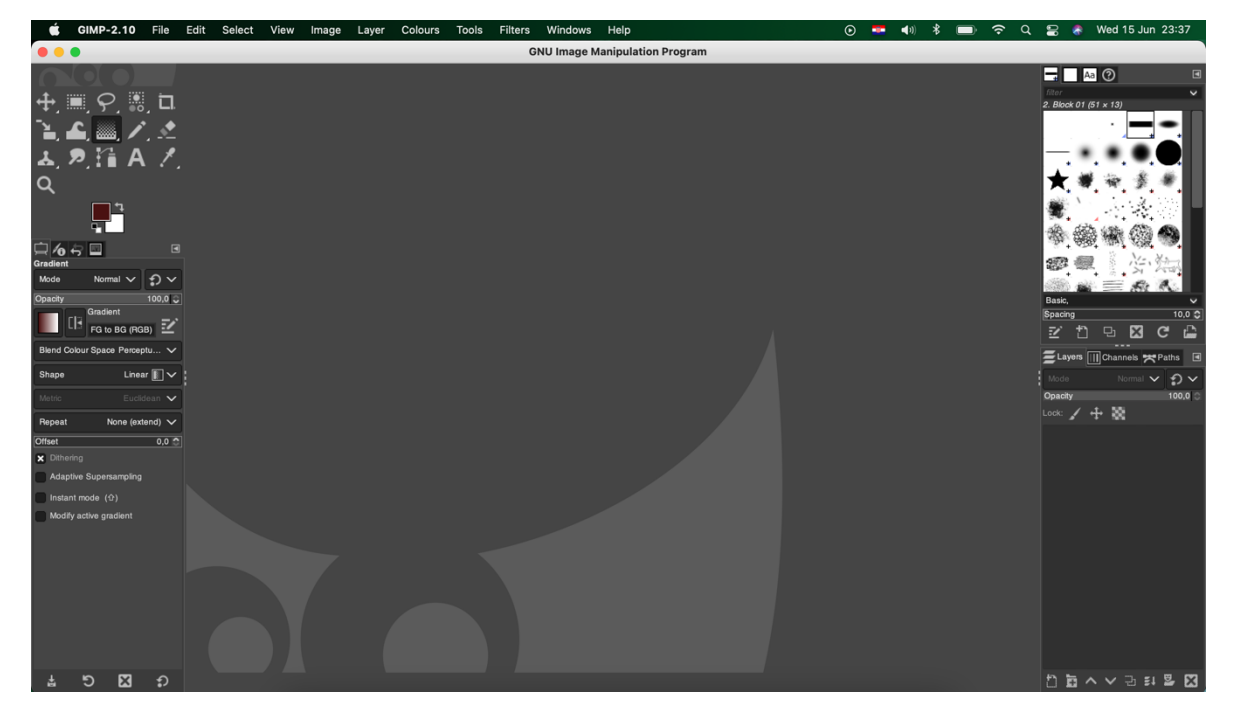

Najnovija verzija GIMP-a je GIMP 2.10.30 te je dostupan isključivo u tamnom načinu rada. Korisničko sučelje ovog softvera prikazano na slici 1 iskorišteno je maksimalno, alati se nalaze sa lijeve i desne strane sučelja, a u gornjoj strani se nalazi alatna traka dok je prostor u sredini predviđen za sliku ili crtež. Sa lijeve strane korisničkog sučelja nalazi se tzv. kutija sa alatima u kojoj su smješteni najkorišteniji alati zbog lake dostupnosti.

### **Slika 2.**

*Kutija s alatima u korisničkom sučelju softvera GIMP*

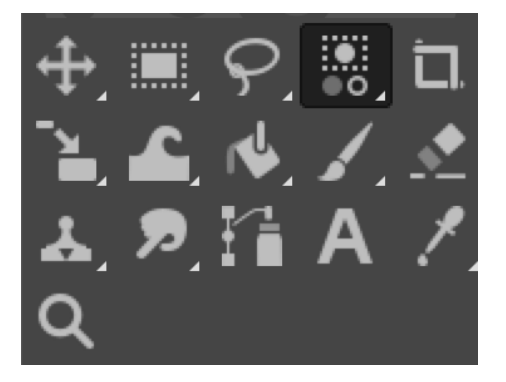

Na slici 2 prikazani su alati koji se nalaze u kutiji s alatima tj. najkorištenije alate. Alati su redom sa lijeva na desno: alat za pomicanje, četverokutni alat za označavanje, označavanje slobodnim odabirom, označavanje selektiranjem boje, rezanje, alat za promjenu veličine, alat za deformaciju oblika, alat za ispunu, kist za bojanje, gumica za brisanje, alat za kloniranje oblika, alat za razmazivanje boja, alat za kreiranje putanja, alat za dodavanje teksta, alat kojim odabiremo boju te povećalo. Odabirom alata koji nam je potreban ispod same alatne kutije otvara se prozor sa svim mogućnostima tog alata.

Sa desne strane korisničkog sučelja nalaze se značajke kistovi, uzorci i fontovi. Odabirom jedne od tri navedene značajke prikazuju se svi dostupni kistovi, uzorci i fontovi. Ispod dostupnih opcija nalazi se značajke kojima se može urediti kist, obrisati kist, duplicirati uzorak ili obrisati uzorak.

#### **Slika 3.**

*Izbornik kartica u korisničkom sučelju softvera GIMP*

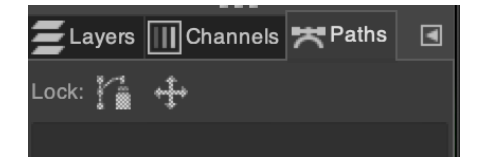

Ispod prethodno navedenih značajki, kistova, uzoraka i fontova, nalazi se izbornik kartica prikazan na slici 3. U izborniku kartica nalaze se slojevi, kanali i putanje. Odabirom bilo koje opcije otvaraju se opcije korištenja i uređivanja. Odabirom sloja korisnik može odabrati sloj koji želi zaključati ili koliko želi smanjiti ili povećati prozirnost. Odabirom kanala korisnik može zaključati boju i veličinu. Odabirom putanja korisnik može zaključati poziciju putanje.

#### *6.2. Alati za crtanje i bojanje*

Lista alata za crtanje i bojanje te njihovih mogućnosti je dugačka. Unutar alatne trake nalazi se kategorija "Alati za bojanje" te su tu ponuđene sve opcije. One uključuju alat za ispunu, gradijent, olovku, kist za bojanje, gumicu, zračni kist (eng. *Airbrush*), tinta, kloniranje, kloniranje pomoću perspektive, zamagljivanje i izoštravanje te alat za stvaranje mrlja. Odabirom nekog od alata otvara se izbornik koji nudi modifikaciju odabranog alata. Tako na primjer odabirom alata *Olovka* otvara se izbornik na slici 4.

#### **Slika 4.**

*Izbornik odabranog alata Olovka*

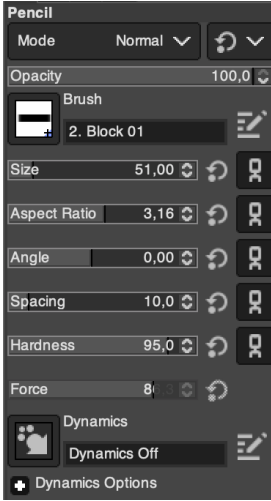

U otvorenom izborniku možemo vidjeti da korisnik svaku inačicu odabranog alata može prilagoditi svojim potrebama. Korisnik može prilagoditi vidljivost, veličinu olovke, omjer, kut pod kojim olovka crta, razmak, tvrdoću i silu olovke. Kako bi korisnik mogao započeti sa crtanjem potrebno je postaviti pozadinu. Za postavljanje pozadine potrebno je otvoriti karticu *Datoteka* u alatnoj traci, zatim opciju *Novo* nakon čega će se otvoriti prozor za stvaranje nove slike. U otvorenom prozoru korisnik može odabrati vrstu pozadine te njezinu visinu i širinu. Nakon postavljene pozadine korisnik po ''papiru'' crta pomicanjem miša. Sve svoje poteze, ukoliko nisu zadovoljavajući, može i obrisati pomoću alata za brisanje.

#### *6.3. Dodavanje i uređivanje teksta*

Za upotrebu teksta u softveru GIMP potrebno je u alatnoj traci odabrati karticu *Alati* te zatim *Tekst*, a jednostavnije je na tipkovnici pritisnuti slovo T te se tada automatski odabire alat za stvaranje teksta. U alatnoj kutiji sa lijeve strane korisničkog sučelja se također nalazi alat *Tekst*. Odabirom alata *Tekst*, ispod kutije sa alatima se otvara izbornik u kojem korisnik može prilagoditi tekst vlastitim potrebama.

# **Slika 5.** *Izbornik odabranog alata Tekst*

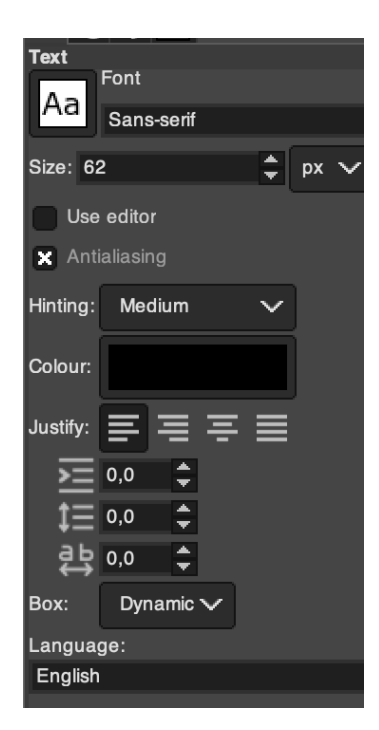

Na slici 5 prikazane su ponuđene opcije koje korisnik može promijeniti koristeći alat *Tekst*. Korisnik može promijeniti veličinu teksta, boju, poravnavanje, koliko će tekst biti uvučen ili koliki je prored između redaka i razmak između slova. Također se može odabrati jezik na kojemu korisnik piše. Kada korisnik sve opcije namjesti prema svojim potrebama pritiskom miša na pozadinu može početi pisati. Iznad napisanog teksta se također otvara izbornik kojim se može promijeniti veličina slova, jesu li slova podebljana, podcrtana ili prekrižena. Font slova korisnik bira sa prethodno opisane desne strane korisničkog sučelja.

#### *6.4. Stvaranje i upravljanje slojevima*

Slojevi su jedan od korištenijih alata u softveru GIMP te oni omogućuju kreiranje sadržaja bez da se poremete ili izobliče sadržaji u slojevima ispod. Slojevima se može upravljati pomoću alatne trake ili u već spomenutom desnom dijelu korisničkog sučelja u izborniku kartica. Odabirom *Slojevi* unutar alatne trake nudi se niz opcija između kojih korisnik može birati. Opcije su: novi sloj, nova grupa slojeva, dupliciraj sloj, sjedini slojeve, obriši sloj, te promjena veličine slojeva. Ako korisnik želi dodati novi sloj onda samo treba odabrati opciju *Novi sloj* gdje mu se otvara novi prozor u kojemu može dodijeliti ime sloju, odabrati koja će biti boja sloja, koliko će sloj biti vidljiv, širok i visok. Kada je korisnik kreirao novi sloj tada može njime upravljati u izborniku kartica u desnom dijelu korisničkog sučelja.

#### **Slika 6.**

*Izbornik kartice Slojevi*

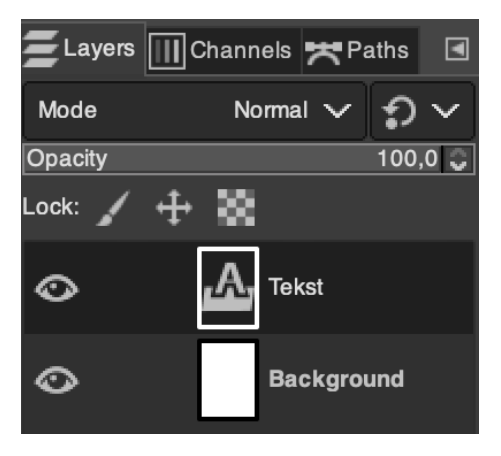

Na slici 6 prikazan je izbornik kartice *Slojevi* u kojemu korisnik može upravljati slojevima. Može zaključati piksele, poziciju i veličinu te alpha kanal. Može promijeniti vidljivost odabranog sloja. Također pomoću ikone koja liči ljudskom oku može sakriti odabrani sloj što je odlično kada korisnik želi raditi samo na jednom sloju.

#### *6.5. Crtanje linija i oblika*

Crtanje u softveru GIMP izvodi se različitim alatima kao što su *Olovka* i *Kist*. Različite crte se mogu vrlo jednostavno napraviti koristeći olovku i tipkovnicu računala. Prilikom crtanja linija potrebno je prvo odabrati alat *Olovka* u kutiji sa alatima. Zatim korisnik treba modificirati debljinu, vidljivost, tvrdoću i kut olovke u novootvorenom izborniku te isto tako i boju kojom će crtati. Također može odabrati kakvu olovku želi u lijevom izborniku pod *Kistovi*. Korisnik nakon svih modifikacija može crtati po pozadini koristeći računalni miš. Tijekom crtanja može sakriti preostale slojeve kako bi bilo jednostavnije crtati.

Sa druge strane, alata za crtanje ravnih linija još uvijek nema ali ravne linije mogu se nacrtati koristeći alat *Olovka* i računalnu tipkovnicu.

# **Slika 7.** *Crtanje ravne linije pomoću alata Olovka i računalne tipkovnice*

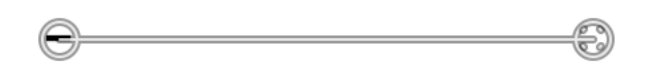

Kako bi se nacrtala ravna crta potrebno je odabrati alat *Olovka*, promijeniti sve opcije prema vlastitim željama te računalnim mišem napraviti točku na pozadini. Potrebno je pritisnuti tipku *Shift* na tipkovnici te će se tada pojaviti krug oko mjesta na koje je pritisnuta tipka miša označavajući početnu točku crte. Zatim treba prestati držati tipku miša i pomaknuti miš gdje korisnik želi da crta završava te ponovno pritisnuti tipku miša označavajući završnu točku crte. Na slici 7 prikazan je krug (lijevo) koji označava početnu točku i krug (desno) koji označava završnu točku crte.

Prilikom crtanja geometrijskih oblika poput pravokutnika i elipsa potrebno je koristiti alate za označavanje i računalni miš. Softver GIMP nema alate isključivo za crtanje oblika već ih korisnik može dobiti koristeći alat za pravokutno označavanje i alat za označavanje u obliku elipse. Alat za pravokutno označavanje nalazi se u alatnoj kutiji kao i u alatnoj traci pod karticom *Alati* te *Alati za označavanje*. Odabranim alatom je potrebno označiti dio na kojem korisnik želi da bude pravokutnik. Klikom miša označava početnu točku te pomiče miš do mjesta gdje želi da bude završna točka. Označeni prostor je u obliku pravokutnika ili kvadrata te potom treba odabrati alat za ispunu bojom. Kada je odabran navedeni alat iz alatne kutije korisnik može odabrati boju kojom želi ispuniti pravokutnik. Kada je boja izabrana može klikom miša, bilo gdje u pravokutniku, obojati tj. ispuniti pravokutnik odabranom bojom. Isti postupak vrijedi i za stvaranje elipse. Prilikom stvaranja elipsa potrebno je odabrati alat za označavanje u obliku elipse u *Alatima za označavanje*. Računalnim mišem radi se početna točka, a pomicanjem miša određuju se oblik i veličinu elipse. Također se pomoću alata može napraviti gradijent boje kojom su pravokutnik ili elipsa ispunjeni. Odabirom alata *Gradijent* iz alatne trake potrebno je samo označiti početnu i završnu točku na pozadini. Što su točke bliže jedna drugoj to će gradijent biti slabiji tj. prijelaz će biti oštriji, a što su točke razdvojenije to će prijelaz biti blaži.

## **7. KORIŠTENJE SOFTVERA INKSCAPE**

*7.1. Korisničko sučelje*

#### **Slika 8.**

*Korisničko sučelje softvera Inkscape*

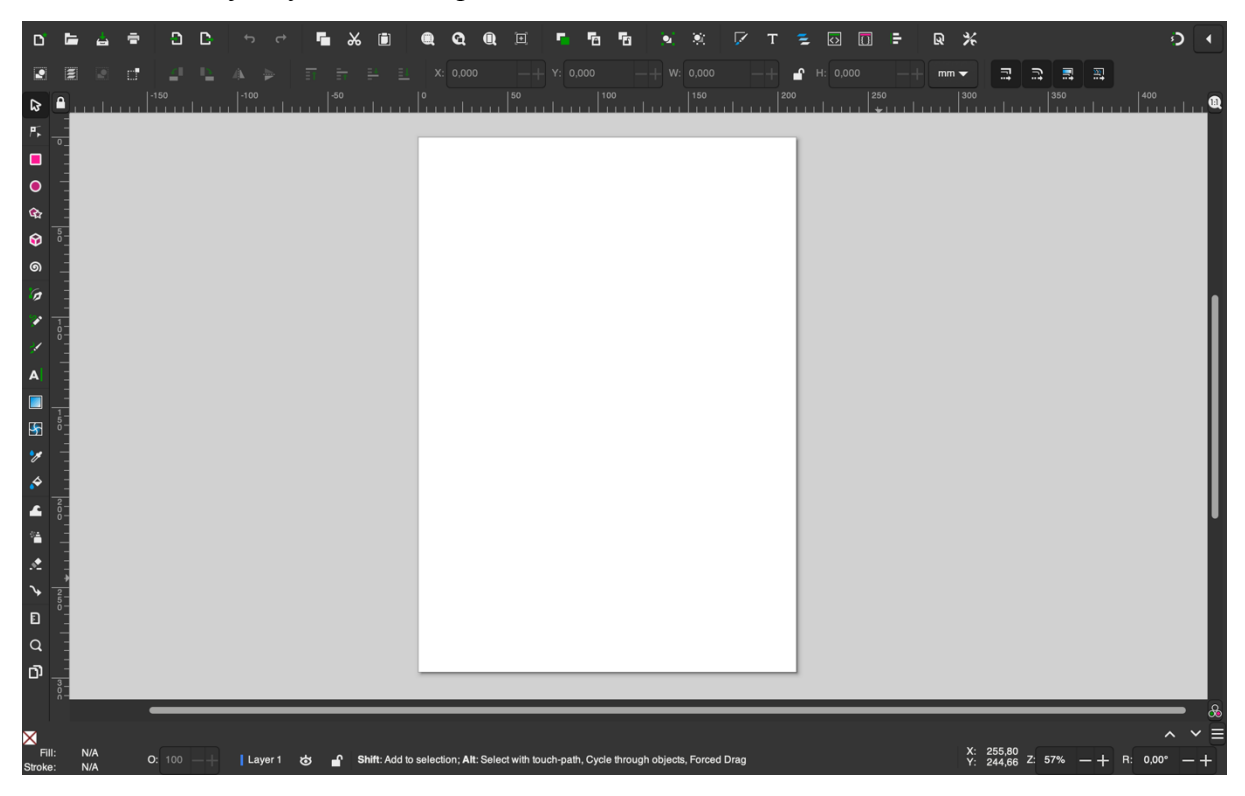

Najnovija verzija softvera za vizualno oblikovanje sadržaja Inkscape je Inkscape 1.2 te će u nastavku biti opisano korisničkog sučelje navedene verzije softvera. Korisničko sučelje softvera Inkscape, prikazano na slici 8, također je maksimalno iskorišteno sa svim njegovim mogućnostima u gornjoj, lijevoj i donjoj strani sučelja dok je prostor u sredini predviđen za izradu vizualnog sadržaja. U gornjoj strani tj. alatnoj traci nalaze se ikone za stvaranje novog dokumenta, otvaranje postojećeg dokumenta, spremanje datoteke, printanje, kopiranje, izrezivanje, zumiranje, dupliciranje odabranog sadržaja, kloniranje odabranog sadržaja, grupiranje te ikona strelice čijim odabirom dobivamo ponuđene različite alate.

**Slika 9.** *Alati softvera Inkscape*

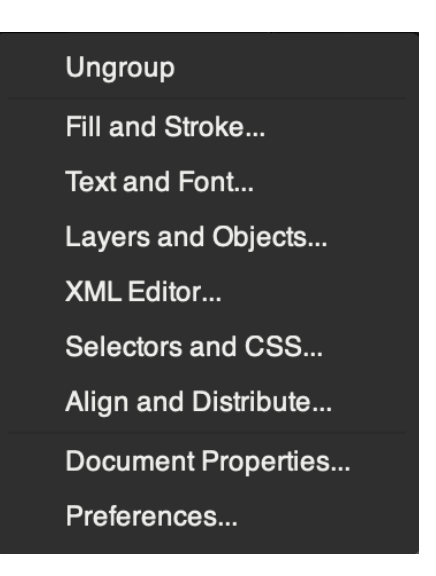

Na slici 9 prikazani su neki od dostupnih alata softvera Inkscape. Alati obuhvaćaju razgrupiranje, ispunjenje i bojanje, tekst i fontove, slojeve i objekte, XML uređivanje, selektore i CSS te poravnanje i distribuciju. Ispod već opisane alatne trake nalazi se traka sa alatima poput selektiranje svih objekata, selektiranje svih objekata sa svih slojeva, rotiranje odabranog sadržaja za 90 stupnjeva u oba smjera, preokretanje vodoravno i horizontalno, alati za spuštanje i podizanje selektiranog sadržaja.

Sa lijeve strane korisničkog sučelja također se nalazi traka sa alatima. Alati redom su: *Odaberi i transformiraj objekte, Uredi putanje, Kreiraj pravokutnike i kvadrate, Kreiraj krug i elipsu, Kreiraj zvijezdu i mnogokut, Kreiraj 3D kocke, Kreiraj spirale, Crtaj Bezierove krivulje i ravne linije, Crtaj slobodne linije, Crtaj kaligrafske poteze ili poteze sa kistom, Kreiraj tekst i uređuj ga, Kreiraj i uređuj gradijente, Kreiraj i uredi mreže, Odaberi boju sa slike, Ispuni odabrani prostor bojom, Uredi objekte skulpturiranjem i bojanjem, Pošpricaj klonove i kopije objekata, Obriši, Kreiraj povezne točke dijagrama, Izmjeri objekte, Zumiraj* te *Kreiraj* i uredi stranice dokumenta.

#### **Slika 10.**

*Donji dio korisničkog sučelja softvera Inkscape*

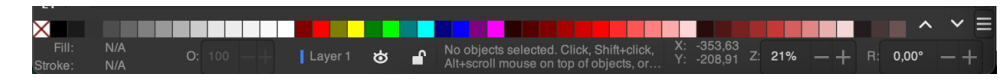

Na slici 10 prikazan je donji dio korisničkog sučelja softvera Inkscape u kojemu se nalaze alati za ispunjenje bojom te sve boje iz kojih korisnik može birati. Spektar boja puno je širi te se mogu vidjeti sve boje korištenjem strelica pokraj desne strane boja. Također se nalazi alat za promjenu vidljivosti objekta, odabir sloja, sakrivanje sloja, zaključavanje sloja te koordinate u kojima je objekt smješten.

#### *7.2. Alati za crtanje i bojanje*

Za crtanje i bojanje dostupna su dva alata. U softveru Inkscape moguće je crtati slobodnim linijama i kaligrafskim potezima ili potezima sa kistom. Za crtanje slobodnim linijama potrebno je izabrati alat za crtanje, prilagoditi širinu kista, je li kist okrugao ili četvrtast te kojom bojom korisnik želi crtati. Zatim pomoću miša crta na već postavljenoj pozadini ili zadanoj bijeloj pozadini.

Prilikom odabira crtanja kaligrafskim potezima ili potezima kistom moguće je odabrati način rada kojim će korisnik crtati u alatnoj traci (slika 11).

#### **Slika 11.**

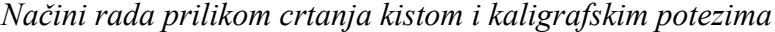

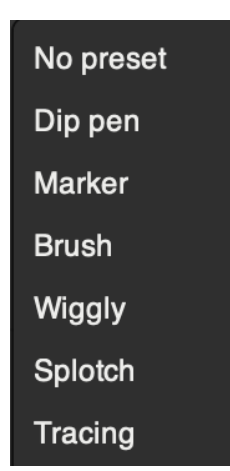

Na slici 11 vidljivi su dostupni načini rada između kojih korisnik može odabrati kako će bojati. Može odabrati između olovke koja se umače, markera, kista, wiggly načina, mrlje i praćenje. Nakon odabira načina rada mogu se prilagoditi širine, težina i boja alata. Crta odnosno boja se korištenjem računalnog miša na pozadini.

#### *7.3. Dodavanje i uređivanje teksta*

Dodavanje teksta u softveru Inkscape može se napraviti na dva načina. Odabirom alata *Kreiraj i uređuj tekst* iz lijevog dijela korisničkog sučelja moguće je odmah pisati po pozadini klikom računalnog miša na pozadini. Također je moguće dodavati i uređivati tekst odabirom teksta iz gornje alatne trake. U alatnoj traci postoji opcija *Tekst i fontovi*. Odabirom navedene opcije otvara se novi prozor.

#### **Slika 12.**

*Prozor alata Tekst i fontovi*

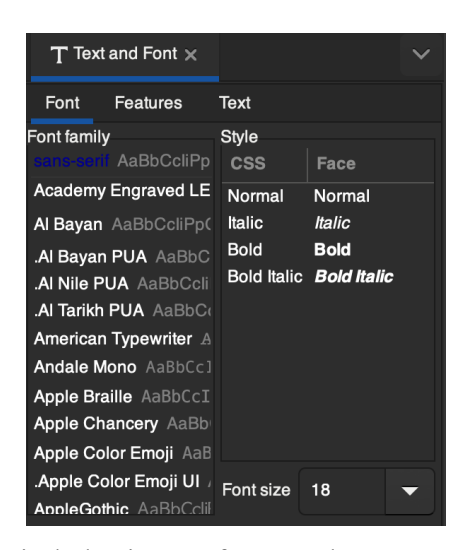

Na slici 12 prikazano je kako je u softveru Inkscape moguće urediti tekst. Opcije za uređivanje teksta su odabir fonta teksta, stil teksta tj. italik, podebljana i italik podebljana slova te veličina fonta. Također se mogu postaviti karakteristike poput ligatura, specifičnih pozicija teksta i veličine početnih slova.

#### *7.4. Upotreba slojeva*

U gornjoj alatnoj traci korisnik može pronaći sve potrebne alate za stvaranje i upravljanje slojevima. Moguće je upravljati slojevima i objektima čime se otvara novi prozor sa lijeve strane korisničkog sučelja u kojemu je moguće dodati ili ukloniti sloj, promijeniti naziv sloja, prikazati ili sakriti trenutni sloj, zaključati ili otključati trenutni sloj, promijeniti na kojem smo sloju, odabrani sadržaj premjestiti na sloj iznad ili ispod, promijeniti raspored slojeva i duplicirati sloj. Kako bi korisnik dodao novi sloj treba odabrati opciju *Novi sloj* te tada treba dati naziv sloju. Nakon što je korisnik dodao novi sloj otvara se novi prozor sa lijeve strane korisničkog sučelja.

#### **Slika 13.**

*Otvoreni prozor za upravljanje slojevima*

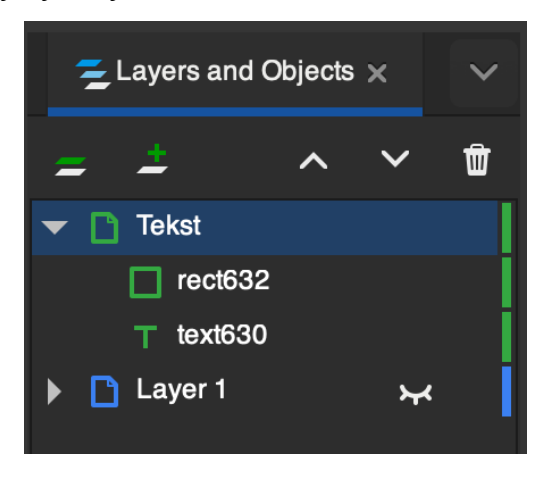

Na slici 13 prikazan je spomenuti otvoreni prozor za upravljanje slojevima. Osim što su vidljivi postojeće slojeve i njihove nazive automatski se prikazuje i ono što se nalazi na sloju. Na primjer "text630" označava tekst koji se nalazi na sloju, a "rect632" označava pravokutnik (eng. rectangle). Također je vidljivo sa slike da slojeve možemo brisati i sakriti kao što je kraj sloja "Layer 1" ikona zatvorenog oka koja označava da je sloj sakriven. Slojevi se mogu i zaključavati što korisniku omogućava uređivanje preostalih slojeva bez da promijeni zaključani sloj.

#### *7.5. Stvaranje oblika*

U softveru za vizualno oblikovanje sadržaja Inkscape već postoje alati za stvaranje oblika. Ponuđenim alatima mogu se stvarati pravokutnici, krugovi i elipse, mnogokuti i zvijezde, 3D kutije te spirale. Svi alati jednostavnog su karaktera te se rade koristeći isključivo računalni miš.

Za stvaranje pravokutnika, krugova i elipsa te mnogokuta i zvijezda potrebno je odabrati potrebni alat u lijevoj alatnoj traci. Boja se može odabrati i prije i poslije napravljenog oblika. Za stvaranje oblika potrebno je odrediti početnu točku klikom miša te zatim povući miš do željenog mjesta. Nakon što je oblik napravljen mogu se promijeniti širina i visina oblika u alatnoj traci iznad dokumenta. Također se mogu promijeniti i krajnje točke pravokutnika tako da budu zaobljene, a kod uređivanja zvijezda i mnogokuta može se promijeniti koliko vrhova oblici imaju. Kod kruga i elipse se može promijeniti kut od horizontale do početne ili završne točke luka. Navedeni način uređivanja kruga i elipse prikazan je na slici 14 gdje je promijenjen kut od horizontale do početne točke luka.

#### **Slika 14.**

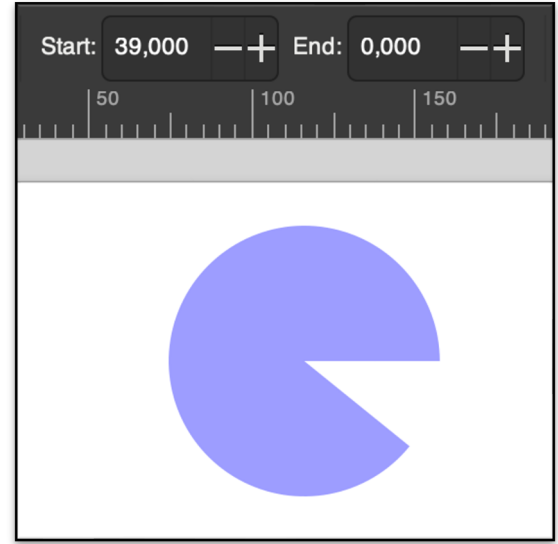

*Mogućnosti uređivanja oblika elipse*

Za stvaranje 3D kocke korisnik treba odabrati alat iz alatne trake te isto kao i za stvaranje prethodno navedenih oblika koristeći miš napraviti oblik. Nakon što je oblik napravljen oko njega se pojavljuju točke na vrhovima kocke koje se mogu pomicati pritiskom miša, a njima se može mijenjati visina, širina i dubina napravljenog oblika. Također se mogu stvarati i spirale odabirom alata za izradu spirala iz alatne trake. Klikom miša na pozadinu stvara se početna točka spirale, a završna točka je tamo gdje se nalazi pokazivač miša. Nakon stvorene spirale može se promijeniti broj okretaja spirale te maknuti dijelovi spirale od njezina unutarnjeg dijela prema vanjskom.

#### **8. USPOREDBA SOFTVERA ZA RASTERSKU I VEKTORSKU GRAFIKU**

U prethodna dva poglavlja prikazana su dva računalna programa za vizualno oblikovanje sadržaja. Oba programa su iz svijeta slobodnog softvera otvorenog izvornog koda što znači da imaju otvoreni izvorni kod koji korisnici mogu mijenjati prema vlastitim potrebama, da su besplatni za korištenje i da mogu softver dijeliti drugim korisnicima. Iako oba programa služe vizualnom oblikovanju sadržaja predviđena su za različiti način rada. Jedan se softver koristi se za stvaranje rasterske grafike dok se drugi softver koristi za stvaranje vektorske grafike. Softver GIMP je softver za rastersku grafiku koji je najbolji za upotrebu tijekom uređivanja fotografija i crtanja, a softver Inkscape je predviđen za vektorsku grafiku te je odličan za stvaranje oblika i logotipa.

Prva razlika između dva navedena programa jest u izgledu korisničkog sučelja. U softveru Inkscape već je ugrađen bijeli list na kojemu korisnik odmah može stvarati grafičke oblike dok je u softveru GIMP potrebno postaviti pozadinu ili sliku. Svi alati softvera Inkscape nalaze se u gornjem, lijevom i donjem dijelu sučelja, a u softveru GIMP u lijevom, gornjem i desnom dijelu sučelja. U softveru GIMP jednostavnije je upravljati slojevima zbog toga što je kartica *Slojevi* uvijek otvorena u desnom dijelu korisničkog sučelja. Sa druge strane u softveru Inkscape detaljnije je opisan sadržaj slojeva tj. što se sve nalazi na slojevima zbog toga što se za svaku dodanu stavku u otvorenoj kartici za upravljanje slojevima automatski stvara "pod sloj". Softver Inkscape jednostavniji je za stvaranje grafičkih oblika zbog toga što su u lijevoj alatnoj traci već ponuđeni oblici između kojih korisnik može birati. Softver GIMP nema alate za stvaranje oblika već se oni mogu napraviti selektiranjem dijela pozadine i bojanjem u drugu boju. Iako nema alate za stvaranje oblika, softver GIMP ima više mogućnosti za modifikacije alata koje korisnik koristi. Tako na primjer korisnik koji koristi softver GIMP može alat *Olovka* modificirati više prema vlastitim potrebama nego korisnik koji koristi softver Inkscape. No, softver GIMP također nema alat za crtanje ravnih linija već je za stvaranje takvih linija potrebno koristiti alat *Olovka* i računalnu tipkovnicu. Softver Inkscape alat za crtanje ravnih linija ima već ugrađen u alatnu traku sa lijeve strane korisničkog sučelja.

Oba računalna programa nude niz jednakih mogućnosti prilikom vizualnog oblikovanja sadržaja. Softver GIMP ima više mogućnosti za modifikaciju korištenih alata te ima više ponuđenih fontova teksta. No, nedostaju mu alati za stvaranje različitih oblika i ravnih linija koje se vrlo često koriste prilikom vizualnog oblikovanja stripova, logotipa i ostalih grafičkih sadržaja. Sa druge strane softver Inkscape nudi alate za stvaranje različitih oblika poput elipsa, pravokutnika, mnogokuta i zvijezda ali nema toliko mnogo mogućnosti modifikacije alata kao u softveru GIMP. Softver Inkscape ima pregledniji prozor za upravljanje slojevima te je kao i u softveru GIMP moguće sakriti ili zaključati slojeve.

Računalni programi korišteni u ovom diplomskom radu jaka su konkurencija računalnim programima komercijalnog tipa s obzirom na njihove mogućnosti i napredak tijekom godina. Daljnji razvoj navedenih programa bio bi izvanredan kada bi softver GIMP poprimio neke karakteristike softvera Inkscape i suprotno, softver Inkscape karakteristike softvera GIMP. U softver GIMP mogao bi se implementirati detaljniji opis slojeva u prozoru za upravljanje slojevima kao što je u softveru Inkscape te alate za stvaranje različitih grafičkih oblika. Softveru Inkscape bio bi veća konkurencija komercijalnom softveru Illustrator kada bi imao više mogućnosti za uređivanje korištenog alata. Bez obzira na navedene promjene oba programa su odlična za zadatke za koje su namijenjena.

#### **9. PRIMJENA SOFTVERA INKSCAPE U IZRADI LOGOTIPA**

U prethodnim poglavljima spomenuta je prednost softvera za izradu vektorske grafike u izradi logotipa. Računalni programi poput Inkscape-a omogućuju korisnicima ili grafičkim dizajnerima izradu logotipa uz veliku preciznost zbog svih dostupnih alata i modifikaciju istih. Naravno i u programima za rastersku grafiku je moguće napraviti logotip ali uz više uloženog vremena. Idizajn (2017.) navodi kako postoji više vrsta logotipa ali da postoji podjela na tri osnovne vrste, a to su tipografski logotip, samo znak i kombinacija. Tipografski logotip izgrađen je od slova i riječi te se takav logotip može izraditi u svim računalnim programima za vizualno oblikovanje sadržaja. Samo znak predstavljaju piktogrami, a kombinaciju logotipi koji su napravljeni kombinacijom tipografije i znaka ili ikone.

U ovome diplomskom radu koristeći softver za vektorsku grafiju Inkscape izradit će se logotip Učiteljskog fakulteta Sveučilišta u Zagrebu. Postojani logotip jest monogram tj. logotip su početna slova fakulteta. Boja logotipa je svijetlo plava. Iako je logotip monogram, ne može se izraditi koristeći naredbu *Tekst* već koristeći naredbu za izradu pravokutnih oblika.

Kao što je prethodno navedeno u sedmom poglavlju, u softveru Inkscape nije potrebno postaviti pozadinu već je automatski postavljena bijela pozadina. Odabirom alata za izradu pravokutnika i kvadrata potrebno je prilagoditi odabrani alat potrebama izrade logotipa. U donjem dijelu korisničkog sučelja potrebno je izabrati svijetlo plavu boju tako što je pomoću strelice za dolje moguć pregled ponuđenih boja. Nakon što je boja odabrana potrebno je u gornjem dijelu korisničkog sučelja modificirati zaobljenje kutova. Za logotip Učiteljskog fakulteta Sveučilišta u Zagrebu nisu potrebni zaobljeni kutovi te je stoga potrebno odabirati opciju *Nije zaobljen* što je prikazano na slici 15.

#### **Slika 15.**

*Odabrana opcija prilikom modifikacije alata za izradu pravokutnika i kvadrata*

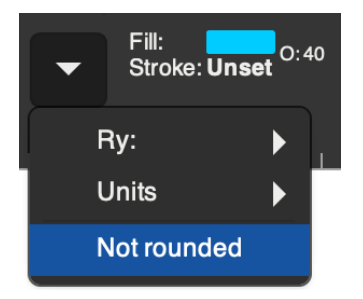

Nakon što je odabrani alat modificiran te je boja ispune oblika također odabrana potrebno je promijeniti prozirnost boje. Automatska prozirnost boje nije 100% te za izradu odabranog logotipa oblici trebaju biti potpuno neprozirni. Za promjenu prozirnosti boje potrebno je u donjem dijelu korisničkog sučelja klikom računalnog miša na odabranu boju otvoriti prozor za modifikaciju ispune boje. U otvorenom prozoru moguće je promijeniti boju, zasićenost boje, svjetlinu, zamagljenost i prozirnost boje. Za potrebe izrade logotipa vidljivost boje je postavljena na 100%, a zamagljenost na 0%.

Tijekom izrade logotipa potrebno je izraditi pravokutnike koji su prikazani na slici 16. Kako bi logotip izgledao bolje u gornjem dijelu korisničkog sučelja je moguće promijeniti visinu i širinu izrađenih pravokutnika kako bi svi bili jednake visine ili širine. Softver Inkscape također ima opciju dupliciranja oblika što u izradi odabranog logotipa dodatno olakšava izradu. Kako bi se određeni oblik duplicirao potrebno je na isti pritisnuti desni klik miša i opciju *Dupliciraj*. Sama izrada monograma jest jednostavna zbog upotrebe jednog alata. Pravokutnici se izrađuju povlačenjem računalnog miša po pozadini dokumenta.

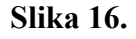

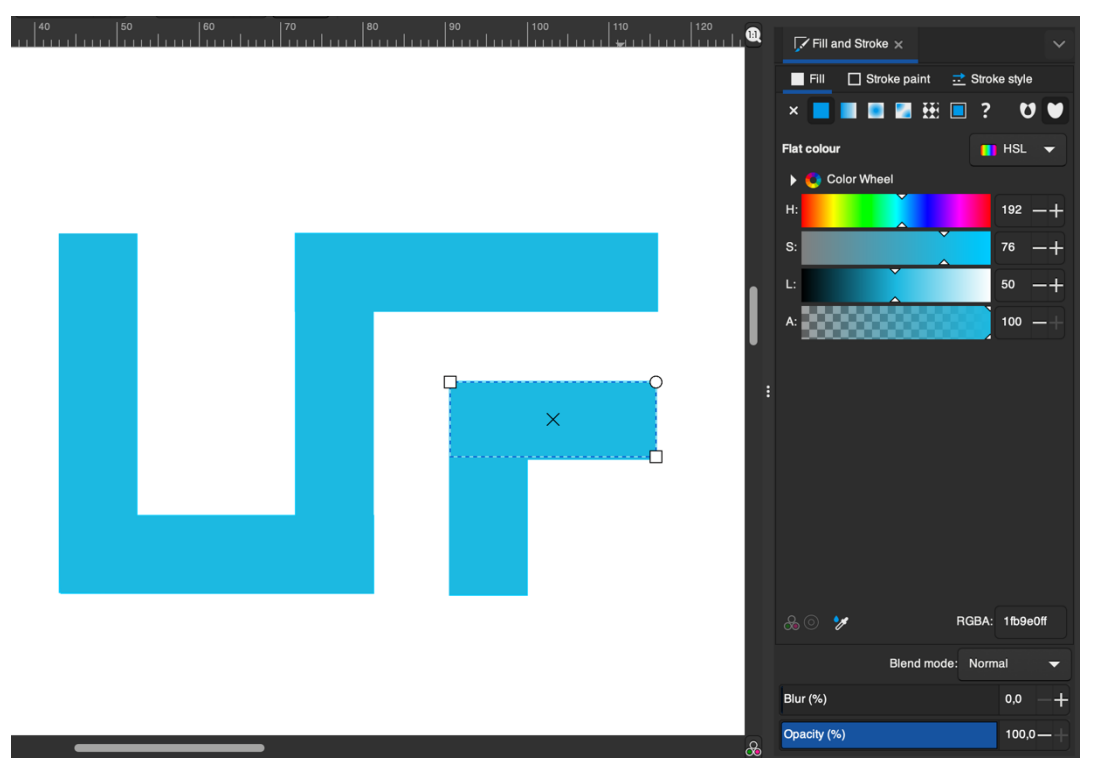

*Izrada logotipa softverom Inkscape*

Na slici 17. prikazan je izrađeni logotip softverom Inkscape. Možemo vidjeti 6 pravokutnika postavljenih kako bi zajedno prikazali slova U i F tj. početna slova Učiteljskog fakulteta. Zahvaljujući alatima navedenog softvera monogramski logotipi su jednostavni za izradu, a modifikacijama se dostupni alati mogu prilagoditi svakom korisniku. Nakon završetka izrade logotipa može se spremiti kao .svg datoteka tj. datoteka u kojoj je moguće još uvijek raditi ili se može eksportirati. Tijekom eksporta datoteke može se promijeniti visina i širina datoteke te se može odabrati grafički format u kojemu će datoteka biti spremljena. Ponuđeni grafički formati su .svg, .png,, .jpg, .pdf, .tiff te .webp.

#### **Slika 17.**

*Izrađen logotip softverom Inkscape*

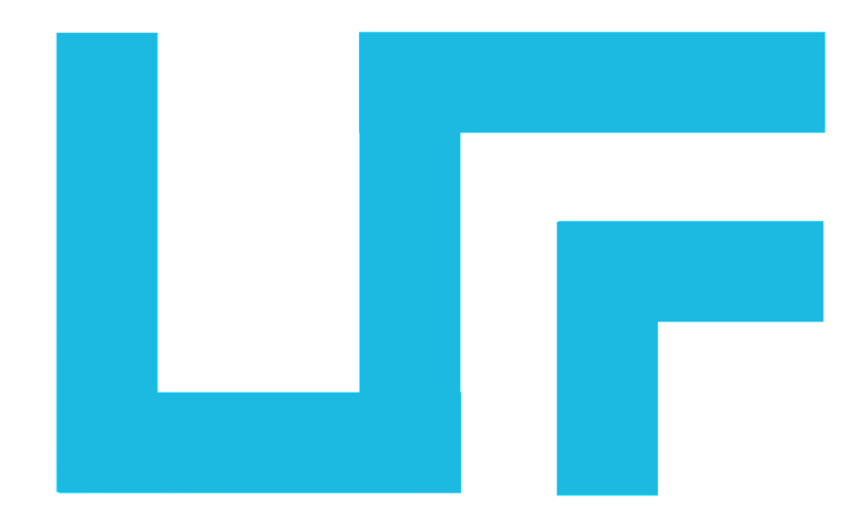

## **10. ZAKLJUČAK**

U početku rada napravljena je analiza kurikuluma za nastavu Informatike iz koje se mogu vidjeti različiti ciljevi i zadaće predviđene za navedenu nastavu. Možemo zaključiti da je glavni cilj nastave Informatike pripremiti učenike za život u brzo mijenjajućem digitalnom svijetu te razvijanje visoko potrebne digitalne pismenosti. Također su analizirani udžbenici nastavnog predmeta Informatike za razrednu nastavu dvije nakladničke kuće, ALFA i Školska knjiga. Analizirani udžbenici ne postavljaju potpuno jednake standarde za učenje softverskih alata za izradu digitalnih crteža ali postoje sličnosti poput računalnih programa koje učenici trebaju koristiti. Udžbenici obje nakladničke kuće opremljeni su različitim zadacima i dobro pojašnjenim naredbama u računalnim programima poput Crtanja, Crtanja 3D i Fotografije.

Također je donijeta analiza slobodnog softvera otvorenog izvornog koda to jest računalnih programa GIMP i Inkscape. Glavna razlika između dva navedena programa jest tip grafike za koji su namijenjeni. Softver GIMP je namijenjen stvaranju rasterskih grafičkih oblika i obradi fotografija dok je softver Inkscape namijenjen stvaranju vektorskih grafičkih oblika. Razlike se također mogu pronaći u izgledu korisničkog sučelja, dostupnim alatima i opcijama modifikacije dostupnih alata. Za slobodan softver otvorenog izvornog koda u današnje vrijeme još uvijek postoji određena stigma da nije dovoljno dobar za zadatke za koje je namijenjen, slobodan softveri otvorenog izvornog koda nudi široki spektar mogućnosti u obradi fotografija i stvaranju grafičkih oblika. Stalnim razvojem postaju odlična alternativa komercijalnim računalnim programima poput Adobe Photoshopa i Illustratora.

Detaljnijom analizom softvera GIMP može se vidjeti široki raspon modifikacija crtaćeg pribora koji uključuje različite kistove, veličinu kista, kut crtanja, tvrdoću i solu crtanja. U softveru GIMP također možemo vidjeti veliku ponudu različitih stilova fonta koji se mogu uređivati naredbama koje podsjećaju na one iz Microsoft Worda. Nadalje, slojevima je moguće uvijek pristupiti i upravljati njima. Sa druge strane crtanje oblika i linija je kompliciranije nego što bi to većina korisnika htjela pogotovo ako se stvaranjem grafičkih oblika bavi profesionalno.

Softver Inkscape jest softver za stvaranje vektorske grafike sa jednostavnim korisničkim sučeljem na koje se korisnici mogu brzo priviknuti. Za razliku od softvera GIMPa u softveru Inkscape dostupni su razni alati za stvaranje grafičkih oblika i crtanje različitih linija. Softver također nudi razne alate za crtanje, a isto tako i modifikaciju odabrane boje sa promjenom svjetline, zasićenosti i slično. Za stvaranje teksta dostupni su razni fontovi, a slojevi su detaljno opisani u prozoru za upravljanje slojevima.

Slobodan softver otvorenog izvornog koda za stvaranje digitalnog sadržaja lako je dostupan i bogat različitim alatima koji korisnicima omogućuju slobodu stvaranja. Najveća prednost ovakvih računalnih programa još uvijek je to što su besplatni. Računalni programi imaju otvoreni izvorni kod te stoga korisnik može softver mijenjati prema svojim potrebama što je dodatan plus. Daljnjim razvojem navedenih programa i uklanjanjem nedostataka sve više korisnika će se odlučiti za slobodan softver otvorenog izvornog koda u odnosu na komercijalni softver.

#### **LITERATURA**

Adobe Photoshop (2021). Preuzeto 28.5.2021. s:

https://www.adobe.com/products/photoshop/compare-plans.html

Alvaro Carvalho, J., Branco, P., Fernandes-Marcos, A. (2009). The Computer Medium in Digital Art's Creative Process*.* U J. Braman, G. Vincenti, & G. Trajkovski, *Handbook of Research on Computational Arts and Creative Informatics*: (str. 1-25) IGI Publishing.

https://www.researchgate.net/publication/314462222\_The\_Computer\_Medium\_in\_Di\_ gital\_Art%27s\_Creative\_Process

- Blagus, J., Bubica, N., Flisar Odorić, A., Ljubić Klemše, N., Mihočka, N. (2021a). *e-SVIJET 1*, radni udžbenik informatike u prvom razredu osnovne škole. Školska knjiga, Zagreb. https://www.e-sfera.hr/prelistaj-udzbenik/3d6ff748-1f05-4767-aad6-73b3aa8981ca
- Blagus, J., Flisar Odorić, A., Ljubić Klemše, N., Mihočka, N. , Ružić, I. (2021b). *e-SVIJET 2*, radni udžbenik informatike u drugom razredu osnovne škole. Školska knjiga, Zagreb. https://www.e-sfera.hr/prelistaj-udzbenik/bfe9b919-708d-42c9-8240-8e7a85b8df88
- Blagus, J., Flisar Odorić, A., Ljubić Klemše, N., Mihočka, N., Ružić, I. (2021c). *e-SVIJET 3*, radni udžbenik informatike u trećem razredu osnovne škole. Školska knjiga, Zagreb. https://www.e-sfera.hr/prelistaj-udzbenik/e6e81764-edaf-45bb-aa9f-72fe641b4565
- Blagus, J., Ljubić Klemše, N., Ružić, I., Stančić, M. (2021d). *e-SVIJET 4*, radni udžbenik informatike u četvrtom razredu osnovne škole. Školska knjiga, Zagreb. https://www.esfera.hr/prelistaj-udzbenik/30eba414-5430-430c-84ff-9fa3dd32d10a
- Brown, A. (2008). Digital Preservation Guidance 4: Graphics file formats. The National Archives 2008. Preuzeto 17.6.2021. s:

https://cdn.nationalarchives.gov.uk/documents/graphic-file-formats.pdf

- Bukovac, H., Miličić, I. (2018). Grafički sadržaji u multimediji. U Š. Dumančić Poljski, *Kreiranje multimedijskih dokumenata i animacija (str. 16-24).* CARNET*.* Preuzeto 14.5.2021. s: https://pilot.e-skole.hr/wp-content/uploads/2018/03/Prirucnik\_Kreiranjemultimedijskih-dokumenata-i-animacija.pdf
- Castro Guerra, E. (2017). Inkscape Beginners' Guide. Preuzeto 19.5.2021. s: https://inkscapemanuals.readthedocs.io/en/latest/about.html
- Dill, E. (2017.). The HIstory of Adobe Illustrator*. Vacteezy*. Preuzeto 20.5.2021. s: https://www.vecteezy.com/blog/design-tips/the-history-of-adobe-illustrator
- GIMP (2018). A Brief (and Ancient) History of GIMP. Preuzeto 19.5.2021. s: https://www.gimp.org/about/ancient\_history.html
- *GNU Image Manipulation Program*. (2002). Preuzeto 19.5.2021. s: https://docs.gimp.org/2.10/en/
- GNU Operating System (2021). What is Free Software? Preuzeto 19.5.2021. s: https://www.gnu.org/philosophy/free-sw.html
- Horton, S., Lynch, P. J., Marcotte, E. (2016). Images. U, *Web style guide, 4th Edition: Foundations of User Experience Design (str. 325-345) .* Yale University Press. https://webstyleguide.com
- Idizajn (2017.). Što je Logotip i Zašto ga Morate Imati. Preuzeto 10.6.2021. s: https://idizajn.eu/hr/sto-je-logotip-i-zasto-ga-morate-imati/

Illustrator (2021). Preuzeto 20.5.2021 s: https://www.adobe.com/products/illustrator.html

- Kenđel, D. (2016). Otvaranje i spremanje slika. U I. Jandrić, *Inkscape ili vektorska grafika za svakoga (str. 15-19)*. Srce, Sveučilište u Zagrebu. Preuzeto 19.5.2021. s: https://www.srce.unizg.hr/files/srce/docs/edu/osnovni-tecajevi/r600\_polaznik.pdf
- Lindblad, M. (2020.). *The History of Photoshop – Photoshop Through the Years*. FilterGrade. Preuzeto 20.5.2021. s: https://filtergrade.com/history-of-photoshop-through-the-years/
- Ministarstvo znanosti i obrazovanja Republike Hrvatske [MZO]. (2018a). *Kurikulum za nastavni predmet Informatike za osnovne škole i gimnazije u Republici Hrvatskoj*. https://narodne-novine.nn.hr/clanci/sluzbeni/2018\_03\_22\_436.html
- Ministarstvo znanosti i obrazovanja Republike Hrvatske [MZO]. (2018b). *Kurikulum nastavnog predmeta Informatika za osnovne škole i gimnazije*. Škola za život. https://mzo.gov.hr/UserDocsImages/dokumenti/Publikacije/Predmetni/Kurikulum%2 0nastavnog%20predmeta%20Informatika%20za%20osnovne%20skole%20i%20gimn azije.pdf
- Naveen Kumar, N., Singh, S., Verma, M. (2017.). Open Source Software Vs Proprietary Software*. International Journal of Scientific & Engineering Research*, 8(12), 735-742. https://www.ijser.org/researchpaper/Open-Source-Software-Vs-Proprietary-Software.pdf
- Oreški, P., Šimović, V. (2013). Povijest slobodnog softvera. U P. Oreški i V. Šimović, *Slobodan softver u obrazovanju* (str 17). Učiteljski fakultet Sveučilišta u Zagrebu. Preuzeto 15.5.2021. s: http://ed2.ufzg.hr/press/index.php/UFZG/catalog/book/3
- Računalna grafika. U *Hrvatska enciklopedija, mrežno izdanje*. (2021) Leksikografski zavod Miroslav Krleža. Preuzeto 13.5.2021. s:

https://www.enciklopedija.hr/Natuknica.aspx?ID=68673

- Rihter, B., Toić Dlačić, K. (2020a). Moja domena 1, udžbenik informatike za prvi razred osnovne škole. ALFA, Zagreb. https://hr.mozaweb.com/hr/mblite.php?cmd=open&bid=HR-ALFA-INF1- 1614&page=1
- Rihter, B., Toić Dlačić, K. (2020b). Moja domena 2, udžbenik informatike za drugi razred osnovne škole po izbornom eksperimentalnom programu. ALFA, Zagreb. https://hr.mozaweb.com/hr/mblite.php?cmd=open&bid=HR-ALFA-INF2- 2598&page=1
- Rihter, B., Toić Dlačić, K. (2020c). Moja domena 3, udžbenik informatike za treći razred osnovne škole. ALFA, Zagreb. https://hr.mozaweb.com/hr/mblite.php?cmd=open&bid=HR-ALFA-INF3- 2208&page=1
- Rihter, B., Toić Dlačić, K. (2020d). Moja domena 4, udžbenik informatike za četvrti razred osnovne škole. ALFA, Zagreb. https://hr.mozaweb.com/hr/mblite.php?cmd=open&bid=HR-ALFA-INF4- 2215&page=1

### **POPIS PRILOGA**

- Slika 1. Korisničko sučelje softvera GIMP
- Slika 2. Kutija s alatima u korisničkom sučelju softvera GIMP
- Slika 3. Izbornik kartica u korisničkom sučelju softvera GIMP
- Slika 4. Izbornik odabranog alata *Olovka*
- Slika 5. Izbornik odabranog alata *Tekst*
- Slika 6. Izbornik kartice *Slojevi*
- Slika 7. Crtanje ravne linije pomoću alata *Olovka* i računalne tipkovnice
- Slika 8. Korisničko sučelje softvera Inkscape
- Slika 9. Alati softvera Inkscape
- Slika 10. Donji dio korisničkog sučelja softvera Inkscape
- Slika 11. Način rada prilikom crtanja kistom i kaligrafskim potezima
- Slika 12. Prozor alata *Tekst i fontovi*
- Slika 13. Otvoreni prozor za upravljanje slojevima
- Slika 14. Mogućnosti uređivanja oblika elipse
- Slika 15. Odabrana opcija prilikom modifikacije alata za izradu pravokutnika i kvadrata
- Slika 16. Izrada logotipa softverom Inkscape
- Slika 17. Izrađen logotip softverom Inkscape

## **IZJAVA O SAMOSTALNOJ IZRADI RADA**

Izjavljujem da je moj diplomski rad izvorni rezultat mojeg rada te da se u izradi istoga nisam koristila drugim izvorima osim onih koji su u njemu navedeni.

(vlastoručni potpis studenta)